# **LIVRET DE COURS WORD 2010 Les Illustrations**

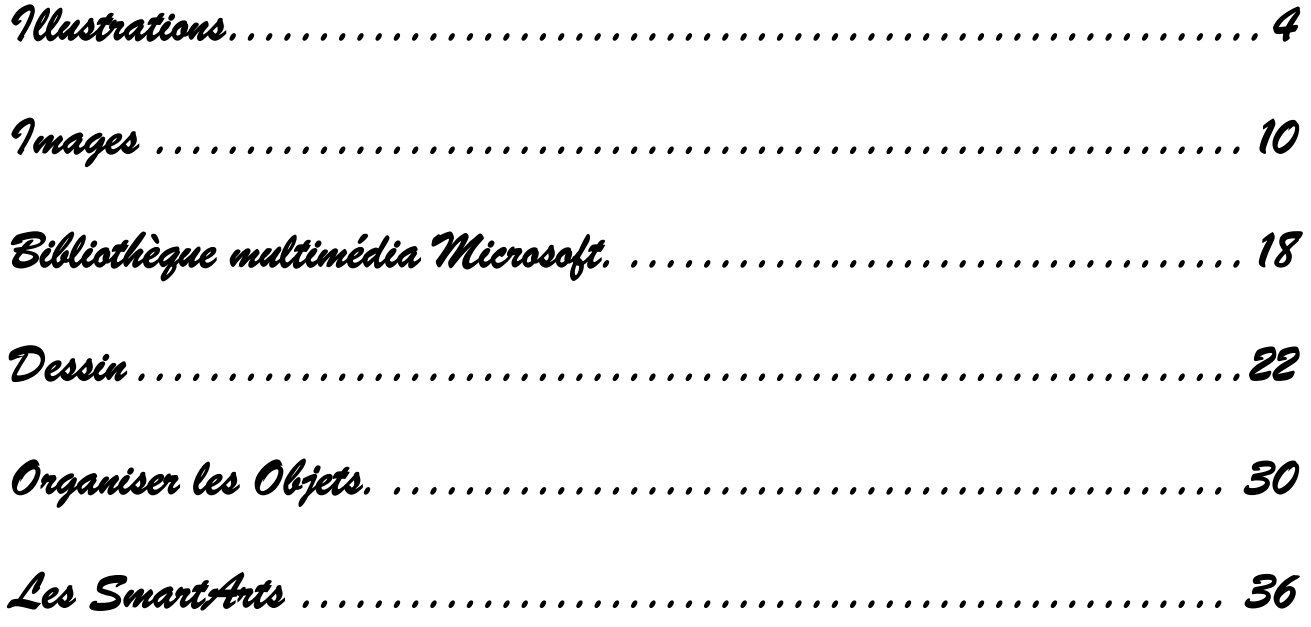

**W2010Il**

### Sommaire

<span id="page-2-0"></span>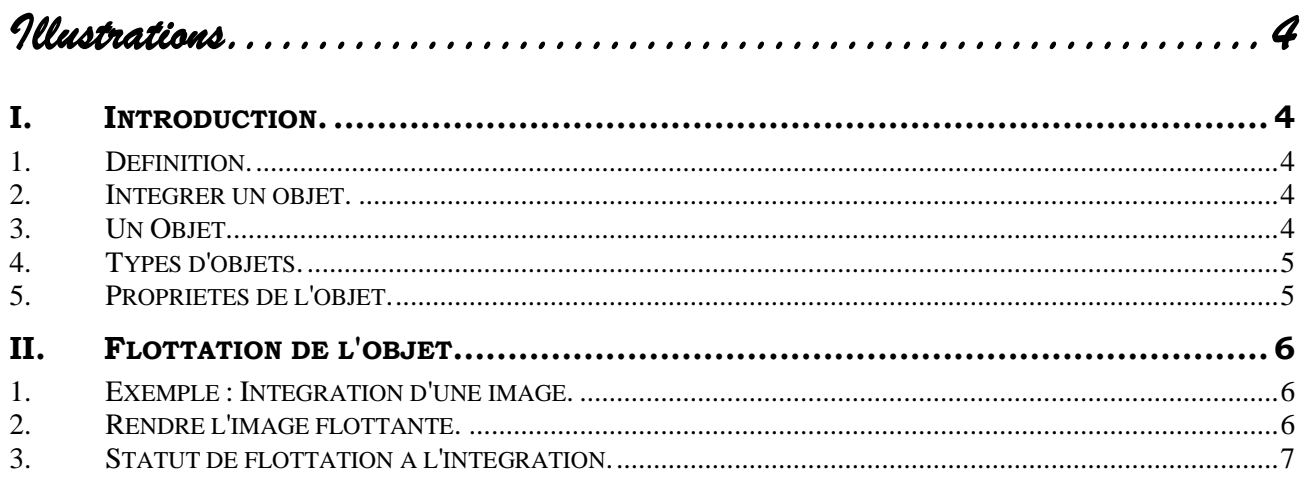

# *Illustrations*

# <span id="page-3-1"></span><span id="page-3-0"></span>**I. INTRODUCTION.**

### <span id="page-3-2"></span>*1. Définition.*

Illustrer un document Word c'est :

- Intégrer des **"Objets"**,
- Mettre en forme ces **"Objets"**
- Gérer ces **"Objets"**.

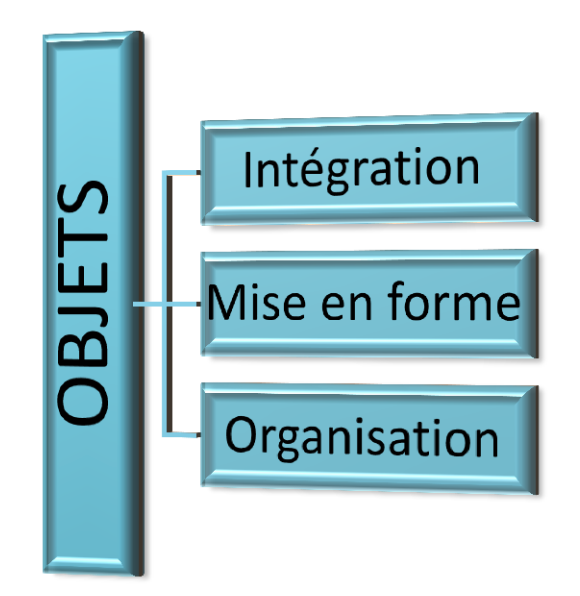

**Retenir**

**On Insère un objet**

### <span id="page-3-3"></span>*2. Intégrer un objet.*

Les processus d'intégration seront développés pat type d'objet. Ce que nous voulons préciser ici c'est que cette intégration passe par une **"Insertion"** et non par une **"Ouverture"**.

Une erreur classique est de vouloir **"Ouvrir"** un

fichier de type image avec Word qui ne peut reconnaitre par ce procédé ce type de fichier.

# <span id="page-3-4"></span>*3. Un Objet.*

Un objet est un élément qui n'est pas de nature texte proprement dite. Il peut être complètement externe comme une image ou intégrer à la famille Microsoft Office.

# <span id="page-4-0"></span>*4. Types d'objets.*

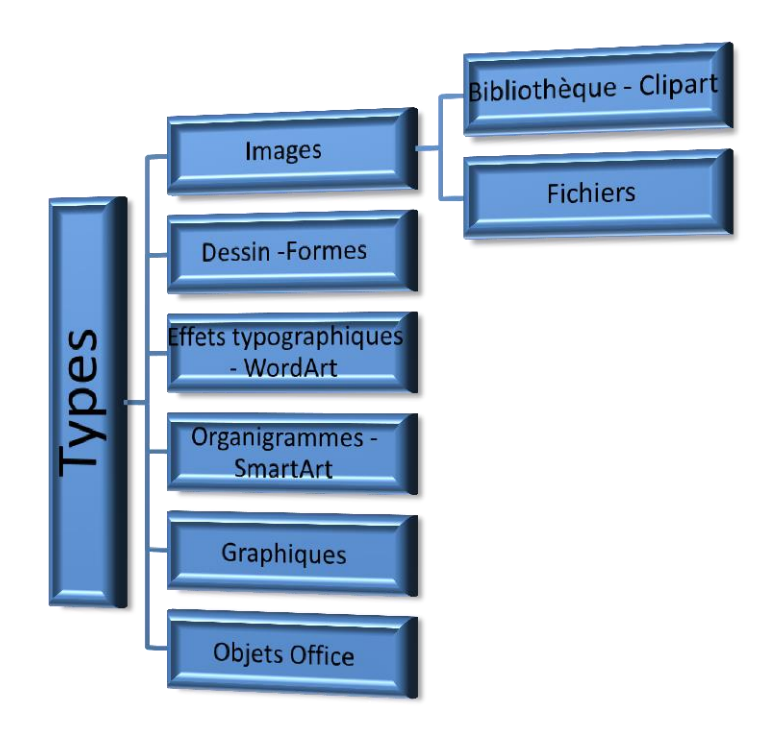

<span id="page-4-1"></span>*5. Propriétés de l'objet.* 

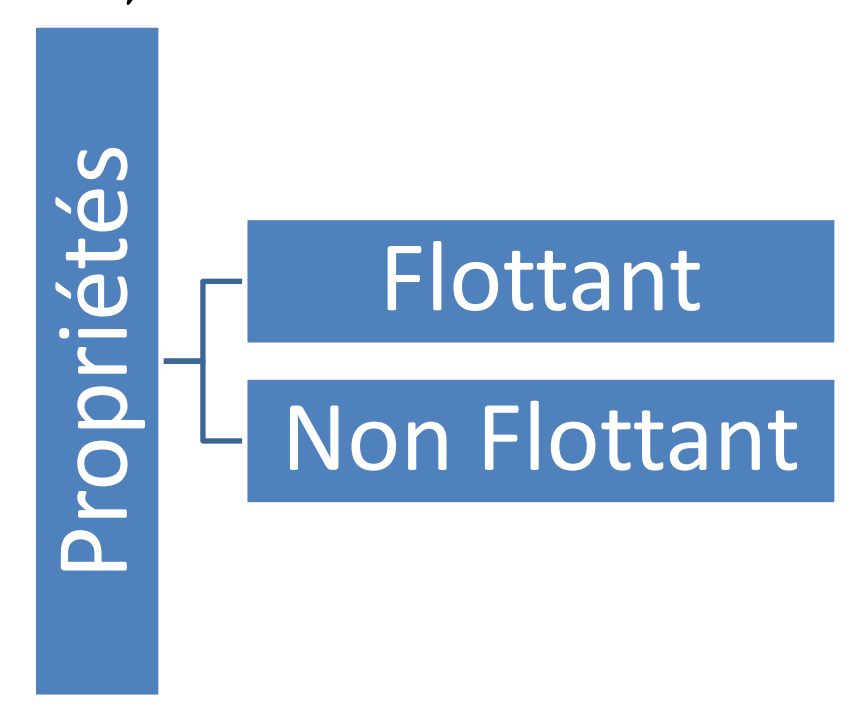

Ce que j'appelle la "**FLOTTATION"** de l'objet est un élément clé de l'illustration et je vais y consacrer le chapitre suivant. Ce terme n'est pas officiel mais c'est celui qui me semble le plus parlant.

# <span id="page-5-0"></span>**II. FLOTTATION DE L'OBJET.**

### <span id="page-5-1"></span>*1. Exemple : Intégration d'une image.*

Dans le texte ci-dessous concernant Victor HUGO et en provenance de [www.wikipedia.org,](http://www.wikipedia.org/) nous avons placé le point d'insertion entre les deux premiers paragraphes et insérer l'image.

Lors de l'insertion d'une image, celle-ci est **"Non flottante"** ou encore pour reprendre le terme officiel **"Alignée sur le texte"**.

L'image a été intégrée au point d'insertion et le texte repoussé. L'image n'est pas **"habillée par le texte"**. L'image ne sera pas facilement déplaçable et ne pourra pas être positionnée n'importe où.

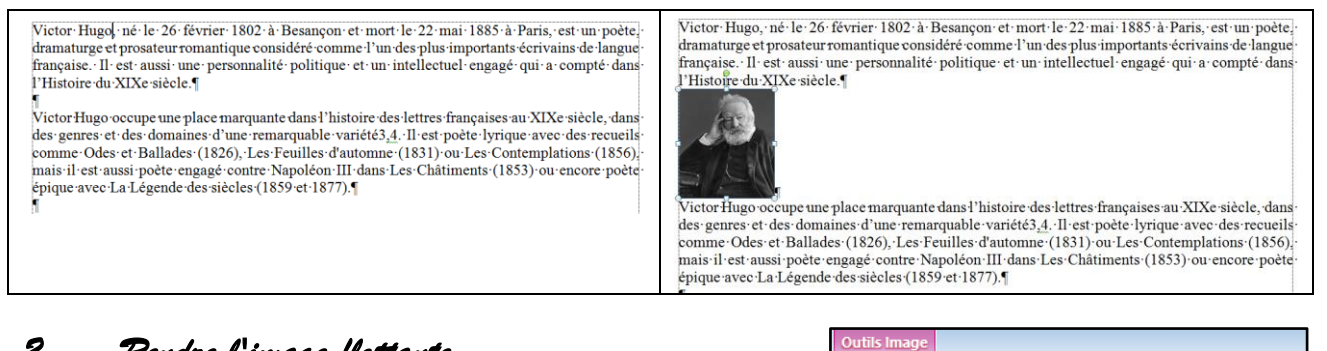

# <span id="page-5-2"></span>*2. Rendre l'image flottante.*

*Il existe plusieurs méthodes pour rendre l'image flottante. Nous abordons ici une seule méthode pour comprendre le concept.* 

- Réaliser un double clic sur l'image afin de la sélectionner et activer l'onglet contextuel **"Outils d'image"**.
- Dans l'onglet **"Format"**, groupe **"Organiser"**,
- Cliquer le bouton **"Renvoyer à la ligne"**.

### *L'option active est "Aligné sur le texte". (Non flottant)*

Choisir une autre option. (Carré par exemple)

### *Le texte habille l'image. L'image devenue flottante peut être positionnée facilement.*

.<br>Victor Hugo, né le 26 février 1802 à Besançon et mort le 22 mai 1885 à Paris, est un poète,<br>dramaturge et prosateur romantique considéré comme l'undes plus importants écrivains de langue française. Il est aussi une personnalité politique et un intellectuel engagé qui a compté dans l'Histoire du XIXe siècle

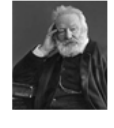

Victor Hugo occupe une place marquante dans l'histoire des lettres françaises au XIXe siècle, dans des genres et des domaines d'une remarquable variétés, 4. Il est<br>poète lyrique avec des recueils comme Odes et Ballades (1826), Les Feuilles d'automne (1831) ou Les Contemplations (1856), mais il est aussi poète engagé<br>contre Napoléon III dans Les Châtiments (1853) ou encore poète épique avec La Légende des siècles (1859 et 1877).

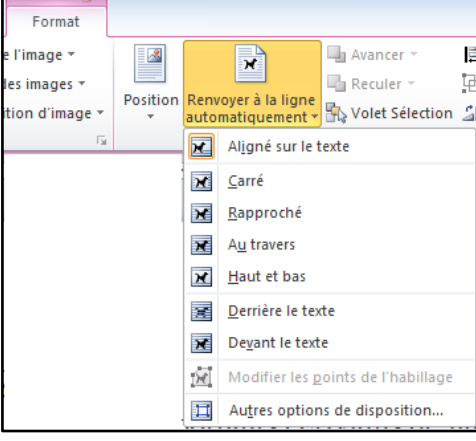

.<br>Victor Hugo, né le 26 février 1802 à Besançon et mort le 22 mai 1885 à Paris, est un poète, dramaturge et prosateur romantique considéré comme l'un des plus importants écrivains de langue politique et un intellectuel engagé qui a française. Il est aussi une personnalité compté dans l'Histoire du XIXe siècle.

Victor Hugo occupe une place<br>françaises au XIXe siècle, dans des<br>remarquable variété3,4. Il est poète<br>et Pelledae (1926), Les Peuilles et Ballades (1826), Les Feuilles

marquante dans l'histoire des lettres genres et des domaines d'une

 $d'$ sutomne  $(1831)$ Les templations (1856), mais il est aussi poète engagé contre Napoléon III dans Les Châtiments (1853) ou encore poète épique avec La Légende des siècles (1859 et 1877).

# <span id="page-6-0"></span>*3. Statut de flottation à l'intégration.*

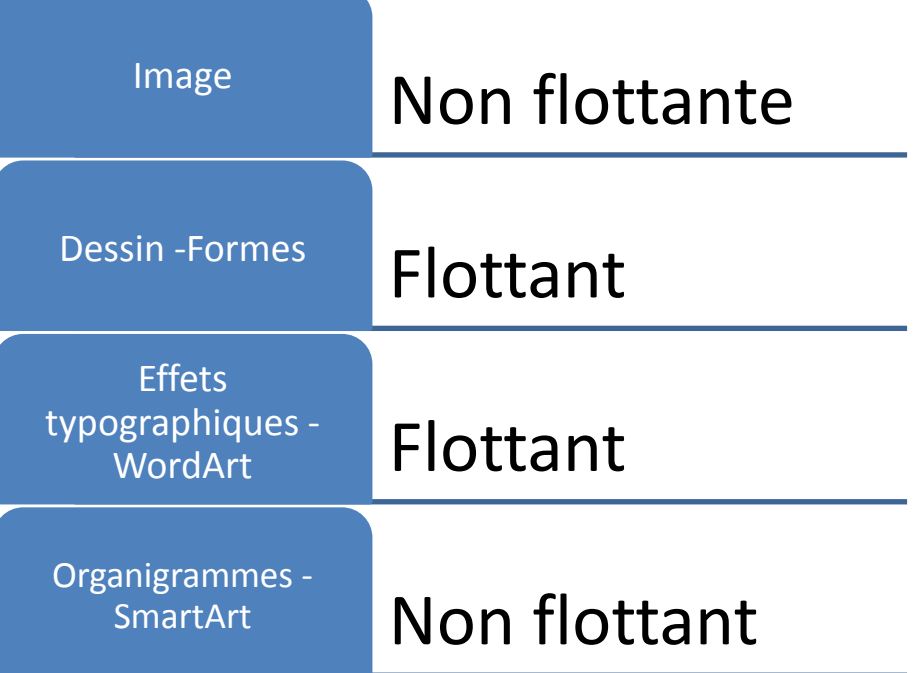

### Sommaire

<span id="page-8-0"></span>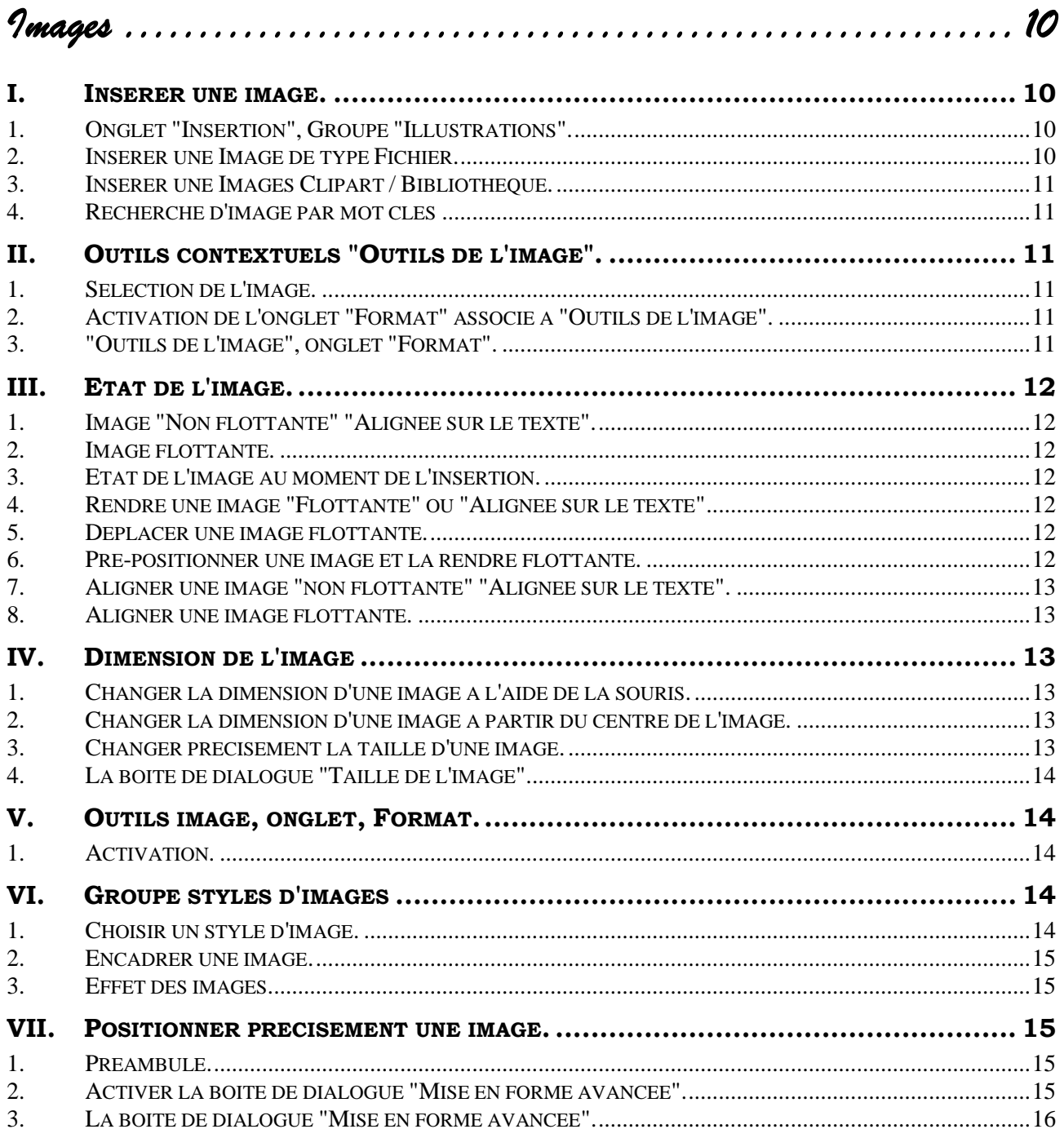

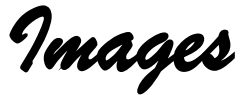

# <span id="page-9-1"></span><span id="page-9-0"></span>**I. INSERER UNE IMAGE.**

### <span id="page-9-2"></span>*1. Onglet "Insertion", Groupe "Illustrations".*

Comme précisé dans le chapitre précédent, une image sera "Insérée" et non, "Ouverte".

- Activer l'onglet "Insertion".
- <span id="page-9-3"></span>Repérer le groupe "Illustrations".

### *2. Insérer une Image de type Fichier.*

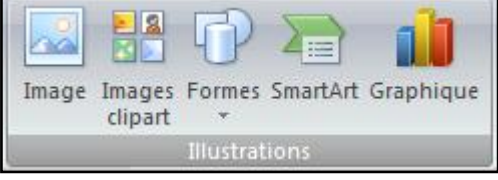

Il peut s'agir d'images scannées, en provenance d'un appareil photo-numérique ou d'autres images sous formes de fichier.

### *Dans l'Onglet "Insertion" groupe "Illustrations",*

Cliquer sur "**Image"**.

Word vous place dans un dossier par défaut, généralement **"Mes images"**.

- Choisir éventuellement le dossier où se trouve votre image.
- Choisir le nom du fichier représentant votre image.
- Cliquer sur **"Insérer".**

*Il vous est possible de modifier l'affichage de la boite de dialogue afin de visualiser les images.*

*(Attention, il s'agit bien d'insérer l'image et non pas de l'ouvrir)*

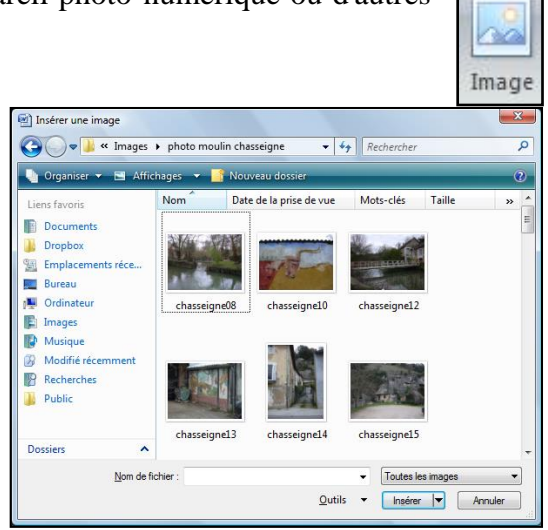

<span id="page-10-0"></span>*3. Insérer une Images Clipart / Bibliothèque.* 

*Dans l'Onglet "Insertion" groupe "illustrations",*

Cliquer le bouton "Images Clipart".

*Le volet office correspondant apparaît.*

### <span id="page-10-1"></span>*4. Recherche d'image par mot clés*

- Saisir des mots clés afin d'effectuer une recherche.
- ❖ Valider.
- Choisir l'une des méthodes ci-dessous pour incorporer l'image désirée.

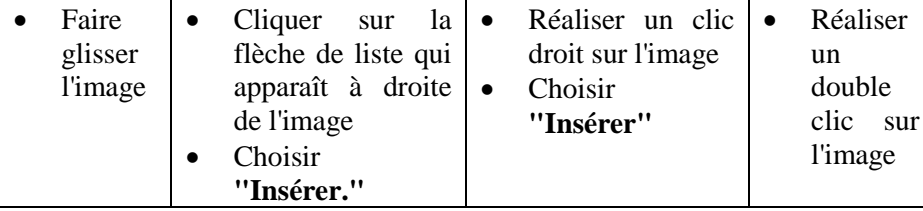

# <span id="page-10-2"></span>**II. OUTILS CONTEXTUELS "OUTILS DE L'IMAGE".**

### <span id="page-10-3"></span>*1. Sélection de l'image.*

*Lors de l'insertion l'image est sélectionnée.*

*Pour sélectionner une image,*

Cliquer sur l'image.

*Lorsqu'une image est sélectionnée on visualise ses poignées de dimensionnement.*

*Une fois l'image sélectionnée, et uniquement si l'image est sélectionnée l'onglet "Outils d'image" apparait sur la barre de titre de la fenêtre.*

# <span id="page-10-4"></span>*2. Activation de l'onglet "Format" associé à "Outils de l'image".*

 Sélectionner de l'image. Cliquer sur "Outils d'image" ou sur l'onglet "Format" Réaliser un double-clic sur l'image.

# <span id="page-10-5"></span>*3. "Outils de l'image", onglet "Format".*

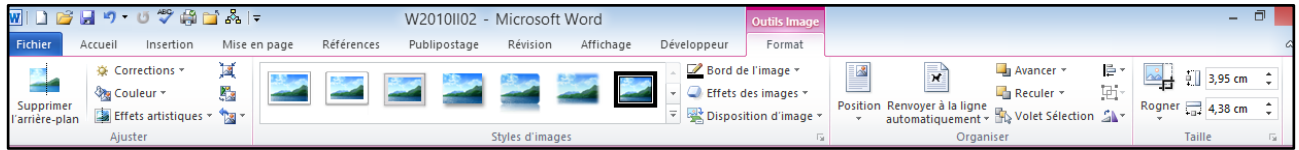

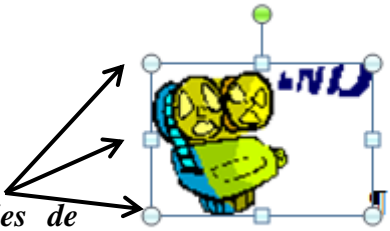

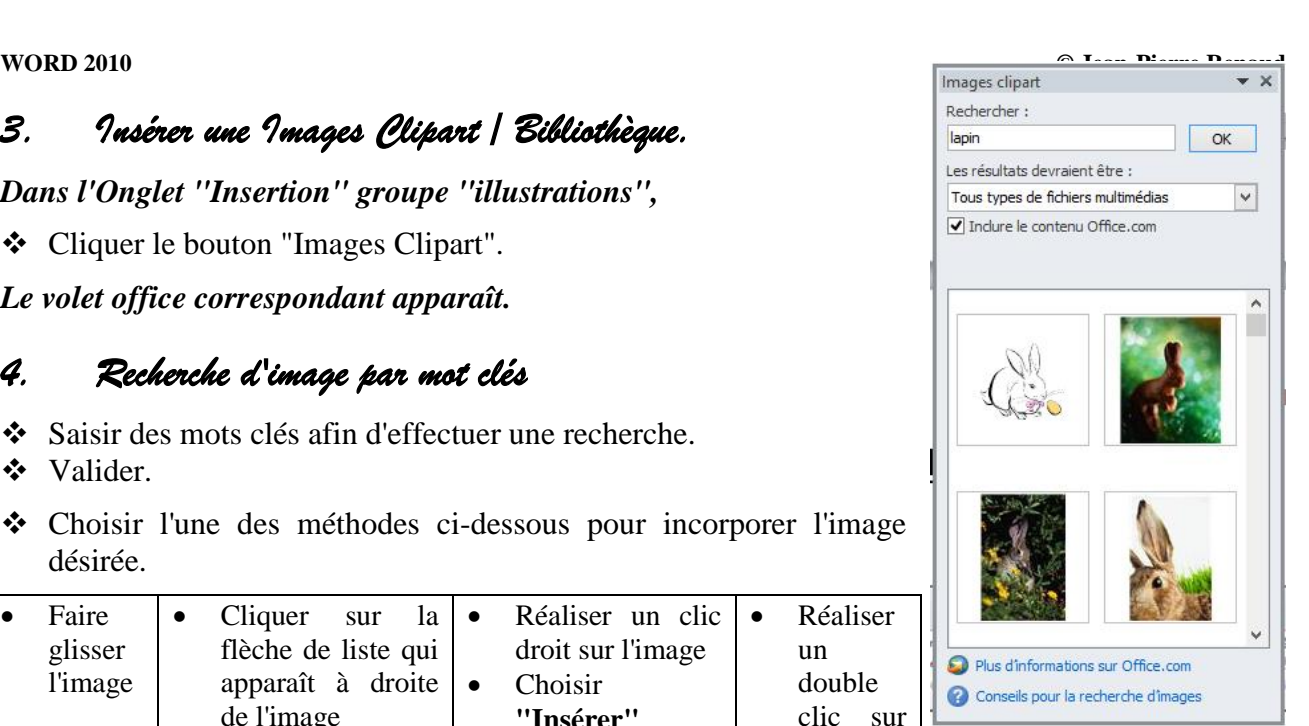

# <span id="page-11-0"></span>**III. ETAT DE L'IMAGE.**

# <span id="page-11-1"></span>*1. Image "Non flottante" "Alignée sur le texte".*

- o Elles apparaissent là où se trouve le point d'insertion, le texte est poussé.
- o Elles ne peuvent, à ce stade être habillées de texte.
- o Elles ne sont pas positionnables.

# <span id="page-11-2"></span>*2. Image flottante.*

- o Elles peuvent être habillées de texte,
- o Elles sont facilement déplaçables et positionnables.

# <span id="page-11-3"></span>*3. Etat de l'image au moment de l'insertion.*

Au moment de l'insertion l'image, l'image est **"Aligné sur le texte"**.

# <span id="page-11-4"></span>*4. Rendre une image "Flottante" ou "Alignée sur le texte"*

Cela pourra être réalisé par

- o Le bouton **"Renvoyer à la ligne automatiquement"**. (**"Outils d'image"**, onglet **"Format", groupe "Organiser"**)
- o Le menu contextuel et l'option "Renvoyer à la ligne automatiquement".
- o Le bouton "Position". (**"Outils d'image"**, onglet **"Format", groupe "Organiser"**)
- o L'onglet **"Habillage"** de la boite de dialogue **"Format de l'image"**. (La boite de dialogue **"Format de l'image"** sera abordée dans un autre chapitre.),

Toutes les options autres que **"Aligné sur le texte"** correspondent à une image flottante.

# <span id="page-11-5"></span>*5. Déplacer une image flottante.*

- Positionner le pointeur de la souris sur l'image.
- Réaliser un cliqué-glissé.

# <span id="page-11-6"></span>*6. Pré-positionner une image et la rendre flottante.*

# *Dans "Outils d'image", onglet "Format", groupe "Organiser",*

- Cliquer le bouton "Position".
- Choisir une des options dans al catégorie "Avec habillage du texte".

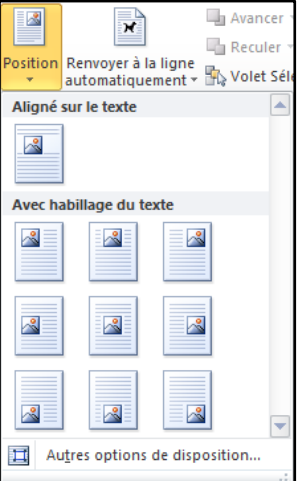

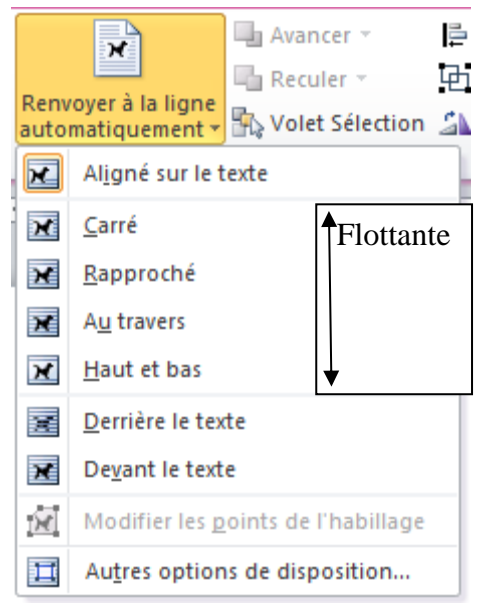

# <span id="page-12-0"></span>*7. Aligner une image "non flottante" "Alignée sur le texte".*

Sélectionner l'image.

*Une image alignée sur du texte réagit comme du texte.*

*Dans l'onglet "Accueil", groupe "Paragraphe",*

- Choisir le bouton d'alignement correspondant.
- Cliquer le bouton **"Aligner"**.
- Choisir l'option désirée.

(Pour certains objets, il faudra se positionner sur la marque de fin de paragraphe situé juste après l'objet.)

### <span id="page-12-1"></span>*8. Aligner une image flottante.*

Il est possible d'utiliser le bouton "Position" pour une position prédéfinie. (Voir [6 ci-dessus\)](#page-11-6)

*Sinon,*

❖ Sélectionner l'image.

*Dans "Outils d'image", onglet "Format", groupe "Organiser",*

Cliquer le bouton "Aligner".

<span id="page-12-2"></span>Choisir le type d'alignement.

# **IV. DIMENSION DE L'IMAGE**

### <span id="page-12-3"></span>*1. Changer la dimension d'une image à l'aide de la souris.*

- Cliquer sur l'image pour la sélectionner si nécessaire.
- <span id="page-12-4"></span>Réaliser un cliqué-glissé sur l'une des poignées de dimensionnement.

# *2. Changer la dimension d'une image à partir du centre de l'image.*

- Cliquer sur l'image pour la sélectionner si nécessaire.
- <span id="page-12-5"></span> $\triangleleft$  Réaliser un <CTRL> cliqué-glissé sur l'une des poignées de dimensionnement.

### *3. Changer précisément la taille d'une image.*

Cliquer sur l'image pour la sélectionner si nécessaire.

### *Dans "Outils d'image", onglet "Format" groupe "Taille".*

Modifier les paramètres de taille.

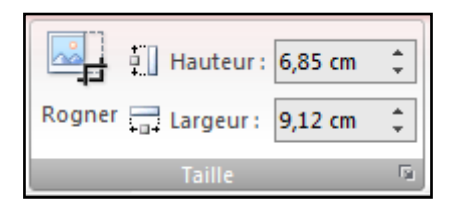

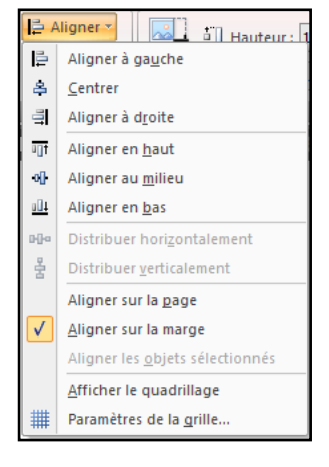

#### <span id="page-13-0"></span>**WORD 2010 © Jean-Pierre Renaud**

# *4. La boite de dialogue "Taille de l'image".*

- Dans "Outils d'image", Onglet "Format", groupe **"Taille"**
- Cliquer de lanceur de boite de dialogue.
- Modifier les paramètres.

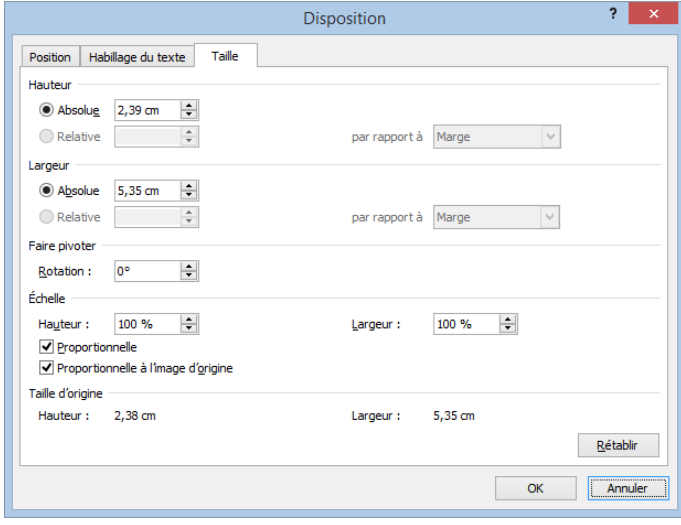

# <span id="page-13-1"></span>**V. OUTILS IMAGE, ONGLET, FORMAT.**

### <span id="page-13-2"></span>*1. Activation.*

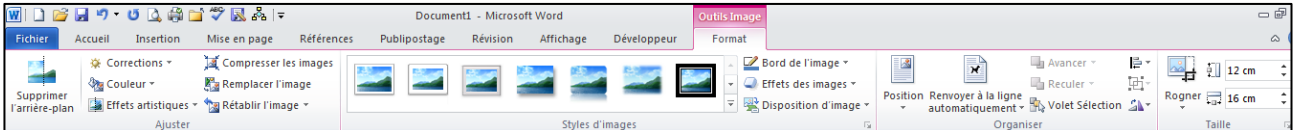

Cliquer sur l'image pour la sélectionner.

Cliquer sur l'onglet **"Outils Image"**.

### *Ou*

<span id="page-13-3"></span>Réaliser un double clic sur l'image.

# **VI. GROUPE STYLES D'IMAGES**

### <span id="page-13-4"></span>*1. Choisir un style d'image.*

Dans tout ce chapitre nous considérerons que **"Outils image"** est actif. (Voir ci-dessus)

### *Dans la zone styles d'images,*

- Cliquer éventuellement sur le bouton **"Autres"** pour développer les styles.
- Choisir un Style.

*(Certains styles contiennent des bordures prédéfinies.)*

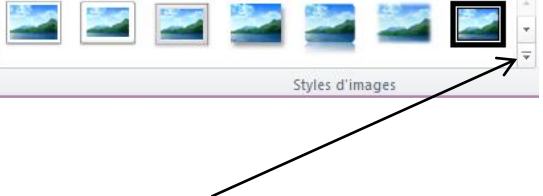

### <span id="page-14-0"></span>*2. Encadrer une image.*

- Cliquer sur la flèche de liste du bouton **"Bord de l'image"**.
- Choisir les différents paramètres.

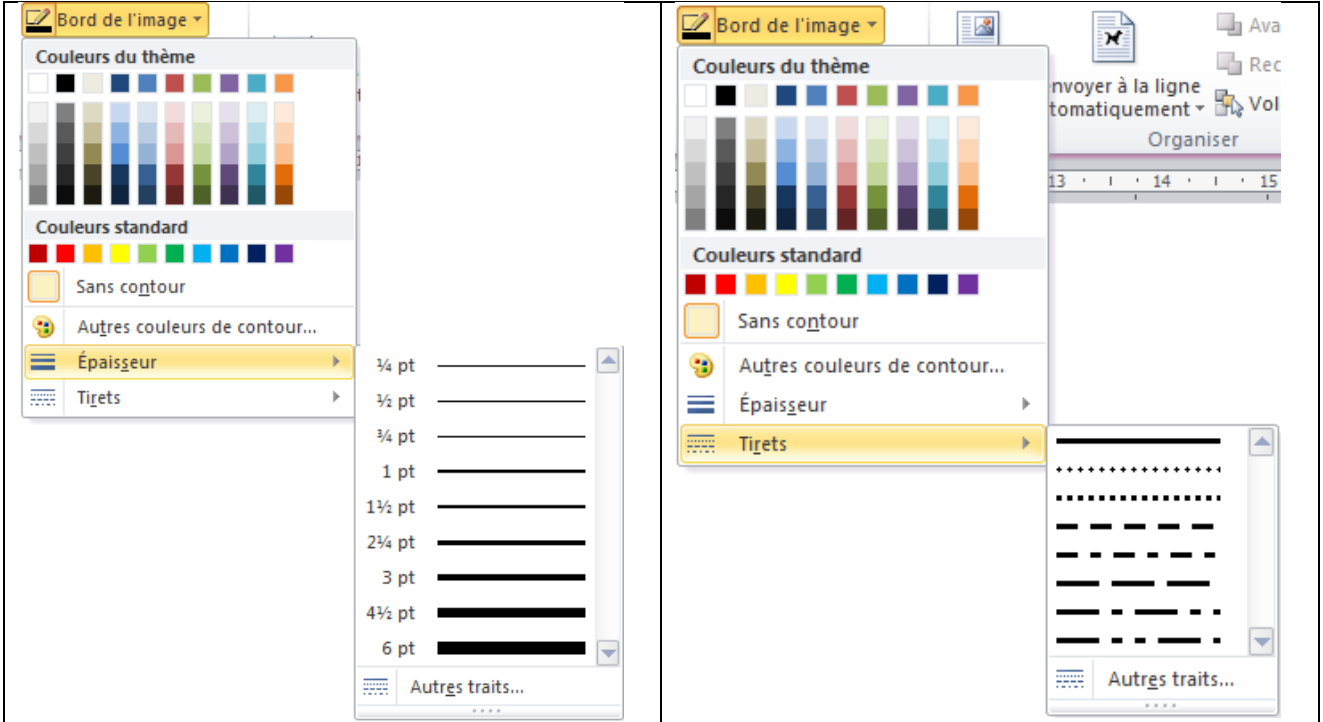

# <span id="page-14-1"></span>*3. Effet des images.*

<span id="page-14-2"></span>Se reporter au chapitre concernant les **"SmartArts"**.

# **VII. POSITIONNER PRECISEMENT UNE IMAGE.**

# <span id="page-14-3"></span>*1. Préambule.*

Une image pourra être positionnée exactement par rapport à un repère. Pour ce faire elle doit être absolument **"Flottante"**. Rappel : la **"Flottaison"** d'une image est obtenue par l'habillage du texte.

### <span id="page-14-4"></span>*2. Activer la boite de dialogue "Mise en forme avancée".*

- Outils **"Image"**.
- Onglet **"Format"** groupe **"Organiser"**.
- Cliquer la flèche de liste du bouton **"Habillage du texte"**.
- Choisir éventuellement une option d'habillage pour activer la flottaison.
- Cliquer à nouveau sur la flèche de liste, si nécessaire.
- Choisir **"Autres options de disposition…"**.

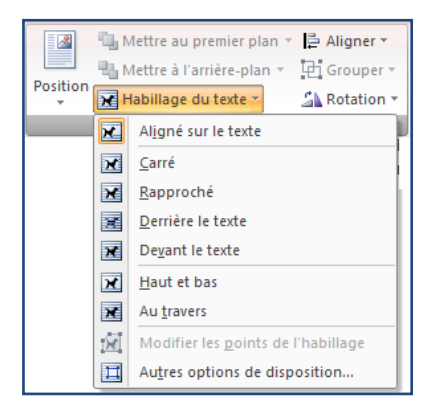

# <span id="page-15-0"></span>*3. La boite de dialogue "Mise en forme avancée".*

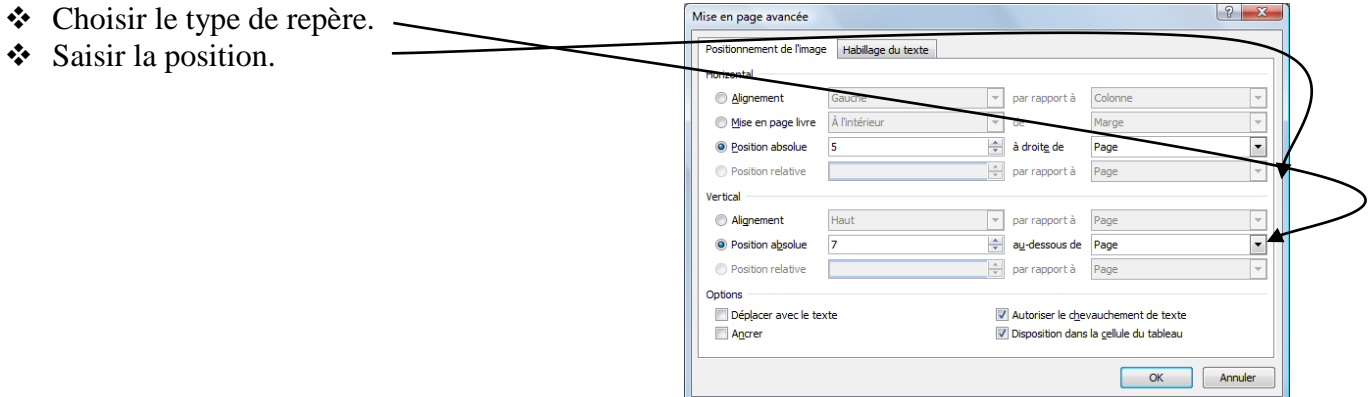

### *Sommaire*

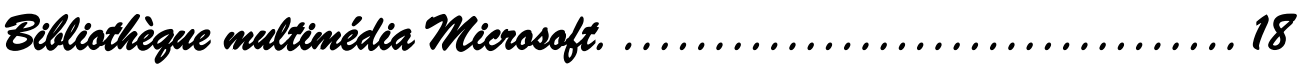

<span id="page-16-0"></span>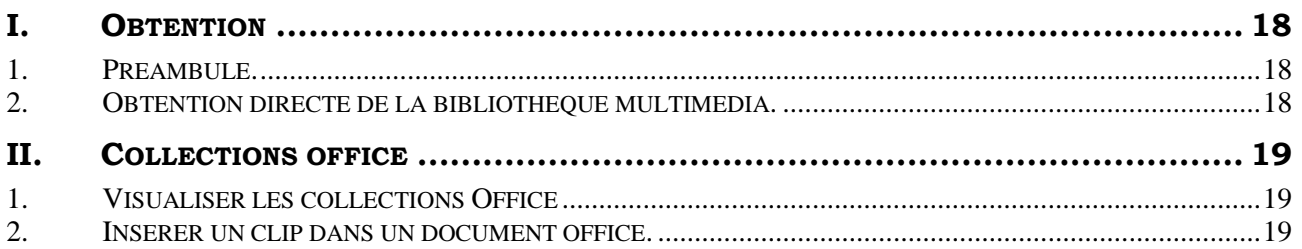

<span id="page-17-0"></span>*Bibliothèque multimédia Microsoft.* 

# <span id="page-17-1"></span>**I. OBTENTION**

### <span id="page-17-2"></span>*1. Préambule.*

Dans les logiciels du pack office, l'insertion d'image clipart (bibliothèque) se réalise dans le volet. A partir de ce volet, les images sont obtenues en tapant des mots clés.

Pour visualiser les collections ou les organiser, il faut passer par la **"Bibliothèque multimédia Microsoft"** qui est un logiciel à part.

### <span id="page-17-3"></span>*2. Obtention directe de la bibliothèque multimédia.*

### *(Directement à partir de Windows)*

 Réaliser : Bouton Démarrer / tous les programmes /…/Outils Microsoft office/ Bibliothèque multimédia microsoft.

(Ce chemin peut varier en fonction de votre propre organisation)

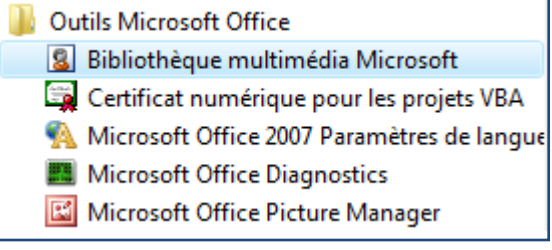

# <span id="page-18-0"></span>**II. COLLECTIONS OFFICE**

### <span id="page-18-1"></span>*1. Visualiser les collections Office*

*A partir de la boite de dialogue "Bibliothèque multimédia Microsoft".*

- Développer l'arborescence **"Collections Office"** si nécessaire. (Cliquer sur le +).
- Sélectionner un dossier.

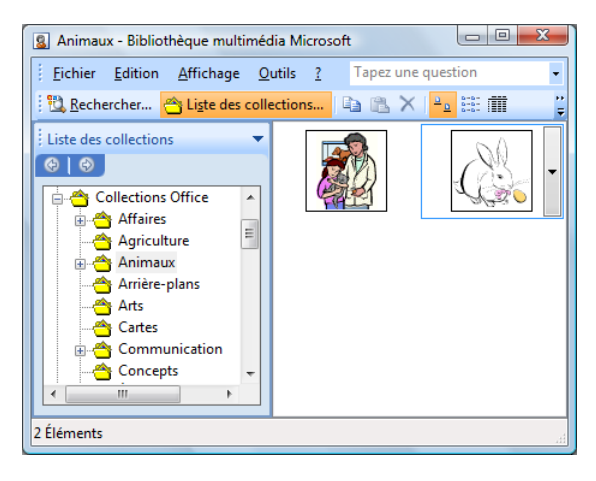

### <span id="page-18-2"></span>*2. Insérer un clip dans un document office.*

La Bibliothèque multimédia Microsoft étant un logiciel indépendant, il ne semble pas possible d'insérer directement un clip dans un logiciel Office. Cependant nous pourrons procéder par un Copier Coller.

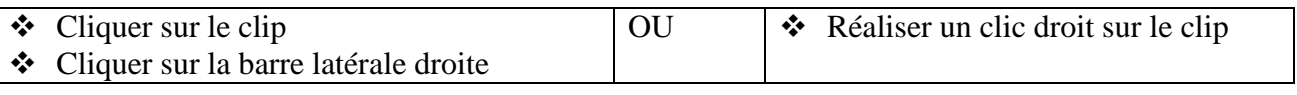

- Choisir **"Copier"**
- Basculer dans le document office.
- Réaliser un **"Coller"**

### Sommaire

<span id="page-20-0"></span>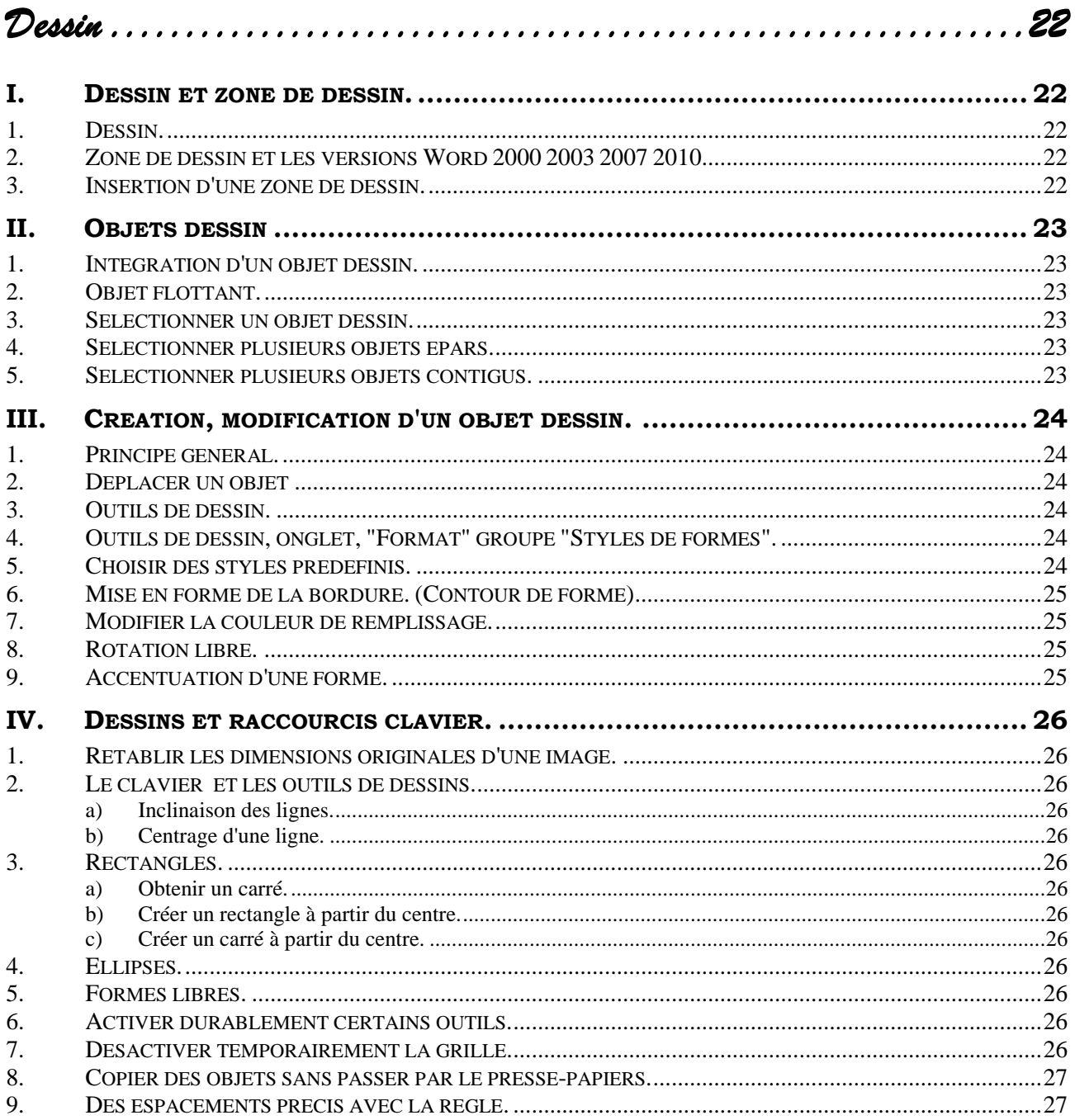

*Dessin* 

# <span id="page-21-2"></span><span id="page-21-1"></span><span id="page-21-0"></span>**I. DESSIN ET ZONE DE DESSIN.**

### <span id="page-21-3"></span>*1. Dessin.*

Le dessin est une notion commune à Microsoft Office.

Les dessins peuvent être considérés comme des éléments qui se surajoutent au document Word, classeur Excel, à la diapositive PowerPoint …

Dans Word, les dessins peuvent être intégrés directement dans le texte ou dans une **"zone dessin"**.

<span id="page-21-4"></span>La zone de dessin permet de regrouper différents éléments de dessin.

# *2. Zone de dessin et les versions Word 2000 2003 2007 2010.*

Dans la version 2000, la **"zone de dessin"** n'existait pas.

Dans la version 2003, le choix d'un objet dessin sur la barre d'outils provoquait automatiquement l'apparition d'une **"zone de dessin"**. Il était possible de la désactiver par la touche <Echapp>. Cette opération était souvent nécessaire.

<span id="page-21-5"></span>Dans les versions 2007 et 2010, il est possible d'insérer une **"zone de dessin"**.

### *3. Insertion d'une zone de dessin.*

### *Dans l'onglet "Insertion", groupe "Illustrations"*

- Cliquer le bouton **"Formes"**
- Choisir **"Nouvelle zone de dessin"** en bas de la liste.

La zone de dessin apparait.

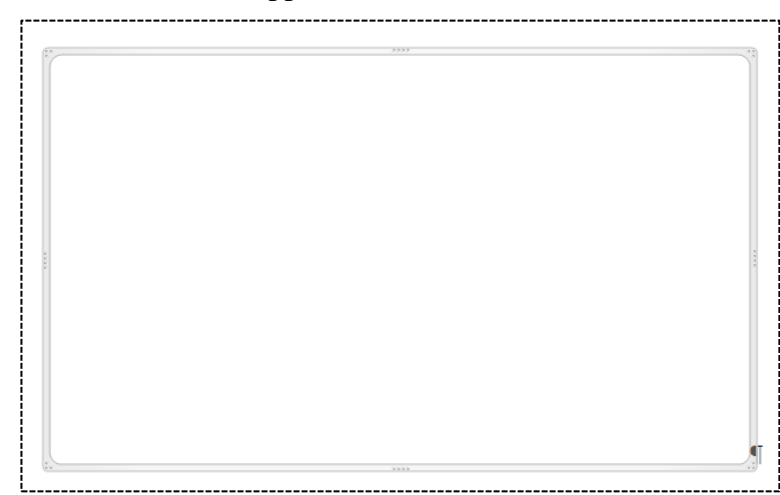

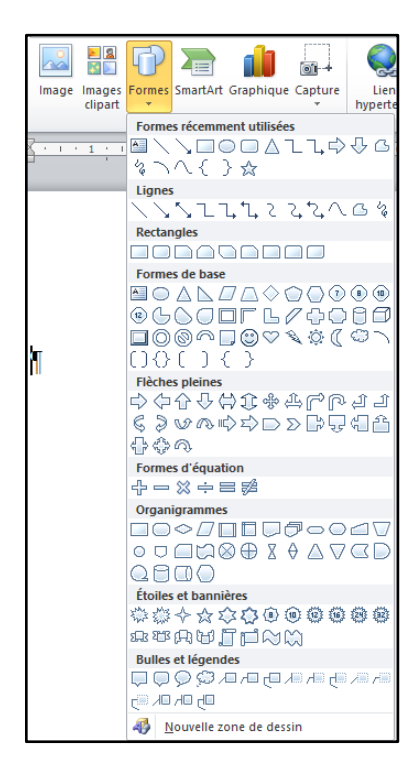

Il vous sera possible de :

- La redimensionner, de la déplacer (elle est flottante)
- Intégrer des objets dessin à l'intérieur.
- De la mettre en forme.

#### **WORD 2010 © Jean-Pierre Renaud**

# <span id="page-22-0"></span>**II. OBJETS DESSIN**

### <span id="page-22-1"></span>*1. Intégration d'un objet dessin.*

### *Dans l'onglet "Insertion" groupe "Illustrations".*

- Cliquer le bouton **"Formes"**.
- $\div$  Choisir une forme.
- Positionner le pointeur de la souris sur le texte ou la zone de dessin.

*Le pointeur prend la forme d'une croix fine.*

<span id="page-22-2"></span>Réaliser un cliqué-glissé pour dessiner et dimensionner la forme.

### *2. Objet flottant.*

<span id="page-22-3"></span>*Un objet dessin est par défaut "flottant".*

### *3. Sélectionner un objet dessin.*

 Placer la souris sur le bord de l'objet jusqu'à ce que la souris prenne la forme d'une flèche et d'une croix de Saint André.

Réaliser un clic

<span id="page-22-4"></span>*Des poignées de dimensionnement apparaissent qui indiquent la sélection.*

### *4. Sélectionner plusieurs objets épars.*

- Cliquer sur le premier.
- <span id="page-22-5"></span> $\triangleleft$  Réaliser un <Maj> clic ou <Ctrl> clic sur chacun des suivants.

### *5. Sélectionner plusieurs objets contigus.*

- Activer l'onglet **"Accueil"** groupe **"Modification"**.
- Cliquer **"Sélectionner"**.
- **Cliquer "Sélection des objets"** de la barre d'outils de dessin.
- Réaliser un cliqué-glissé qui englobera l'ensemble des objets.

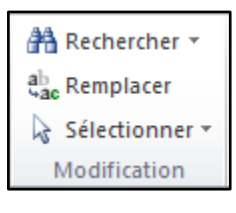

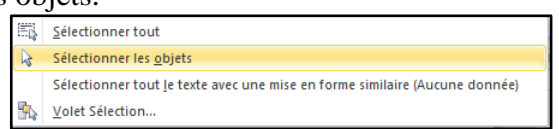

# <span id="page-23-0"></span>**III. CREATION, MODIFICATION D'UN OBJET DESSIN.**

### <span id="page-23-1"></span>*1. Principe général.*

### *Dans l'onglet "Insertion" groupe "Illustrations".*

- Cliquer le bouton **"Formes"**.
- Choisir une forme.
- Positionner le pointeur de la souris sur le texte ou la zone de dessin.

### *Le pointeur prend la forme d'une croix fine.*

- Réaliser un cliqué-glissé pour dimensionner la forme.
- Mettre en forme l'objet.

# <span id="page-23-2"></span>*2. Déplacer un objet*

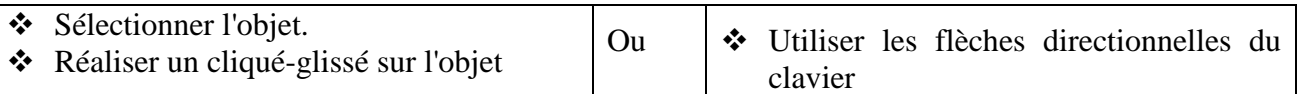

# <span id="page-23-3"></span>*3. Outils de dessin.*

### *La sélection d'un objet de dessin fait apparaitre l'onglet contextuel "Outils de dessin".*

- Sélectionner le ou les objets.
- Cliquer éventuellement sur l'onglet **"Outils de dessin"** pour l'activer.

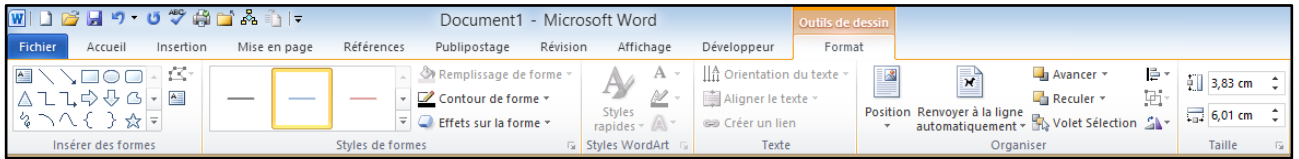

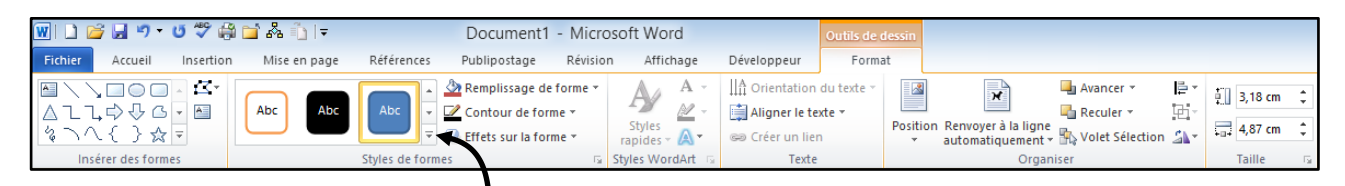

# <span id="page-23-4"></span>*4. Outils de dessin, onglet, "Format" groupe "Styles de formes".*

Il est possible de choisir des styles prédéfinis ou (et ) de personnaliser.

# <span id="page-23-5"></span>*5. Choisir des styles prédéfinis.*

- Cliquer sur bouton **"Autres"**.
- Choisir un style.

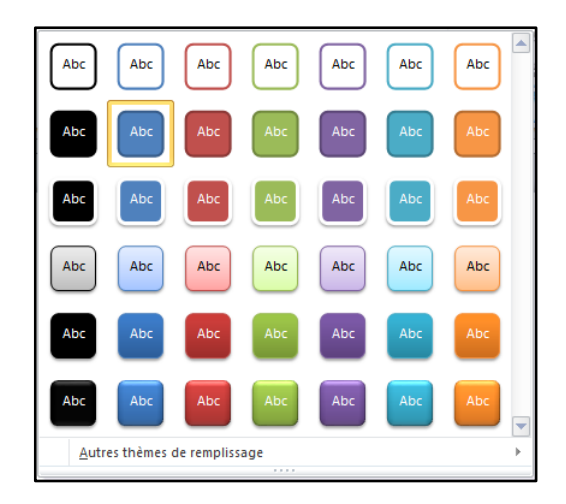

# <span id="page-24-0"></span>*6. Mise en forme de la bordure. (Contour de forme)*

- Réaliser un double clic sur l'objet dessin.
- Cliquer sur le bouton **"Contenu de forme.**
- Choisir l'élément concerné.
- Choisir l'option désirée.

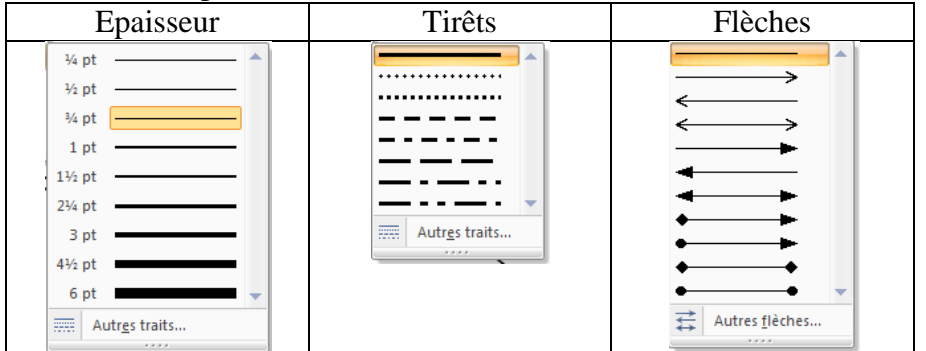

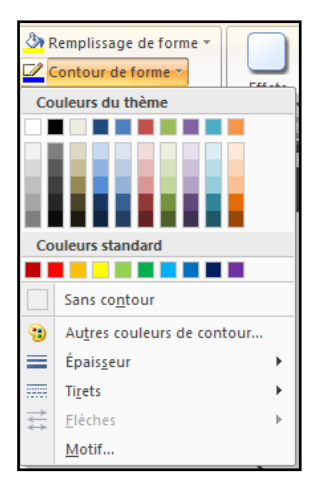

### <span id="page-24-1"></span>*7. Modifier la couleur de remplissage.*

- Réaliser un double clic sur l'objet dessin.
- Cliquer sur le bouton **"Remplissage de forme".**
- Choisir la couleur ou l'effet désiré.

### <span id="page-24-2"></span>*8. Rotation libre.*

- Sélectionner l'objet.
- Réaliser un cliqué-glissé sur le point vert.

*(Il est possible de combiner le cliqué-glissé avec l'appui de la touche <Maj> pour obtenir une rotation de 15° en 15°, voir chapitre suivant)*

# <span id="page-24-3"></span>*9. Accentuation d'une forme.*

- Sélectionner l'objet.
- Réaliser un cliqué-glissé sur le point jaune s'il existe.

*(Exemple avec un rectangle à coins arrondis.)*

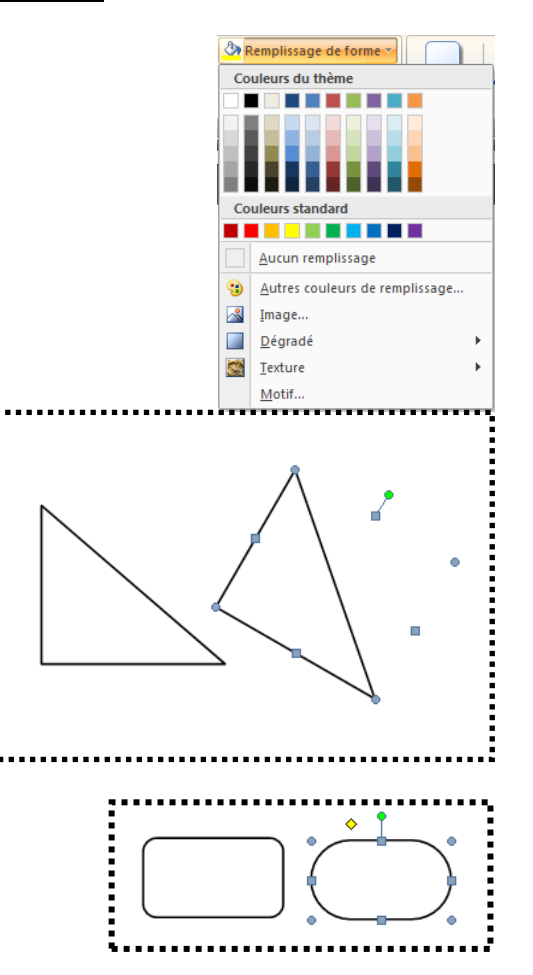

# <span id="page-25-0"></span>**IV. DESSINS ET RACCOURCIS CLAVIER.**

### <span id="page-25-1"></span>*1. Rétablir les dimensions originales d'une image.*

<span id="page-25-2"></span><Ctrl> double clic sur l'image.

### *2. Le clavier et les outils de dessins.*

### <span id="page-25-3"></span>**a) Inclinaison des lignes.**

Le maintien de la touche <Maj> avec outil **"Trait"**, permet d'obtenir des lignes horizontales verticales ou inclinées à 30°, 45°, ou encore 60°.

### <span id="page-25-4"></span>**b) Centrage d'une ligne.**

<span id="page-25-5"></span>Pour centrer une ligne par rapport à un point précis, utiliser la touche <Ctrl>.

### *3. Rectangles.*

### <span id="page-25-6"></span>**a) Obtenir un carré.**

Pour obtenir un carré avec l'outil **"Rectangle"** maintenir la touche <Maj> enfoncée.

### <span id="page-25-7"></span>**b) Créer un rectangle à partir du centre.**

Avec <**Ctrl**> le rectangle sera construit à partir du centre.

### <span id="page-25-8"></span>**c) Créer un carré à partir du centre.**

<span id="page-25-9"></span><**Ctrl**> <**Maj**> **Rectangle** donne un carré à partir du centre.

### *4. Ellipses.*

Pour les **cercles**, utiliser les mêmes techniques que pour les **carrés.** (Voir [IV.3 ci-dessus\)](#page-25-5)

# <span id="page-25-10"></span>*5. Formes libres.*

Durant le redimensionnement des tracés à main levée,

- o l'appui sur <**Maj>** permet le respect des proportions,
- o la touche <**Ctrl**> assure une réduction ou un agrandissement équilibré autour d'un point central.

### <span id="page-25-11"></span>*6. Activer durablement certains outils.*

Pour utiliser plusieurs fois successivement un même outil,

- **Réaliser** un double clic sur l'outil,
- Désactiver par un clic.

### <span id="page-25-12"></span>*7. Désactiver temporairement la grille.*

Si la grille est activée, (ce qui permet d'aligner les objets), pour déplacer un objet librement (sans effet de la grille)

Réaliser un cliqué-glissé en maintenant la touche <**Alt**> enfoncée.

# <span id="page-26-0"></span>*8. Copier des objets sans passer par le presse-papiers.*

### *Comme pour le texte,*

Réaliser un <Ctrl> cliqué glissé.

# <span id="page-26-1"></span>*9. Des espacements précis avec la règle.*

L'appui sur la touche <Alt> en posant un taquet ou en réalisant un retrait, provoque l'apparition de valeurs numériques, permettant un positionnement précis.

### Sommaire

<span id="page-28-0"></span>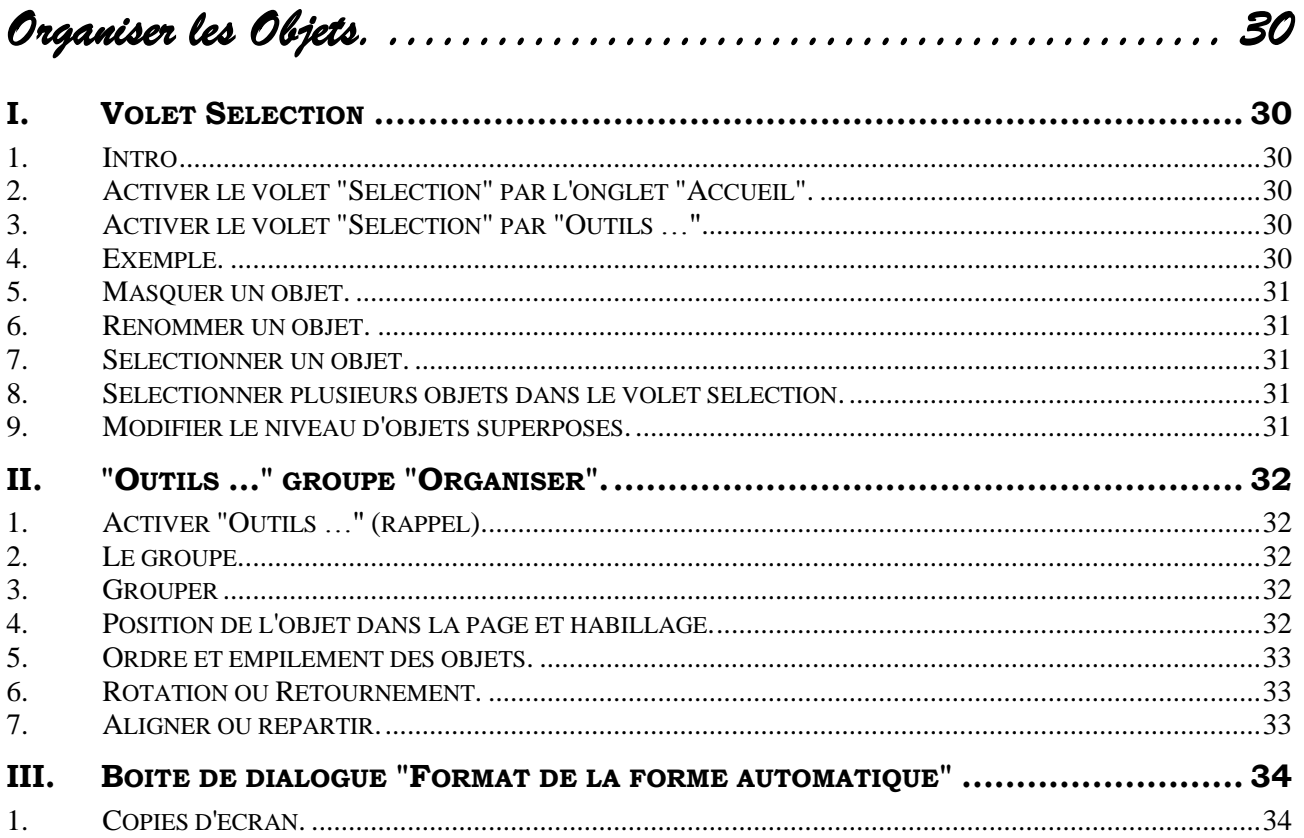

**角** Rechercher \* ab, Remplacer Sélectionner

*Organiser les Objets.* 

### <span id="page-29-2"></span><span id="page-29-1"></span><span id="page-29-0"></span>**I. VOLET SELECTION**

### <span id="page-29-3"></span>*1. Intro*

Nous avons vu qu'il y a différents types d'objets. Les exemples de ce chapitre porteront sur les objets **"Dessin"**. Globalement nous aurons les mêmes types de manipulation pour les autres types d'objet.

Nous avons déjà abordé la sélection des objets précédemment mais nous n'avons pas abordé le **"Volet sélection"**. Celui-ci permet de lister et manipuler tous les objets qu'ils soient visibles ou cachés par d'autres objets.

### <span id="page-29-4"></span>*2. Activer le volet "Sélection" par l'onglet "Accueil".*

*Dans l'onglet "Accueil", groupe "Modification",*

- Cliquer la flèche de liste du bouton **"Sélectionner"**.
- Choisir **"Volet Sélection…"**

*Le volet apparait à droite et indique les objets présents sur la page.*

### <span id="page-29-5"></span>*3. Activer le volet "Sélection" par "Outils …"*

*Lorsqu'un objet est sélectionné, Un onglet contextuel commençant par Outils apparait. (Outils image, Outils dessin, Outils SmartArt …*

Activer si nécessaire cet onglet.

*Dans "Outils …" onglet "Format", groupe "Organiser",*

<span id="page-29-6"></span>Cliquer le bouton **"Volet sélection"**.

### *4. Exemple.*

Dans l'exemple ci-contre nous avons 3 objets. Nous avons rendu flottant le volet et l'avons redimensionné afin de gagner de la place.

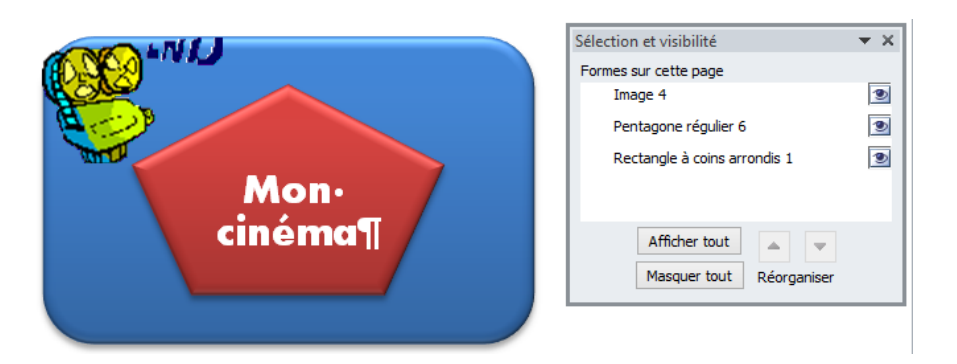

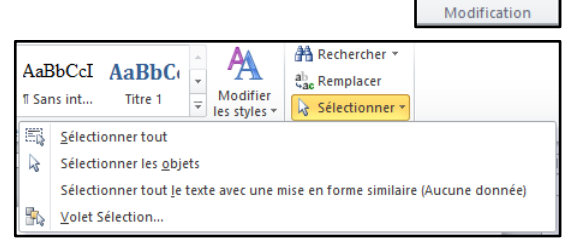

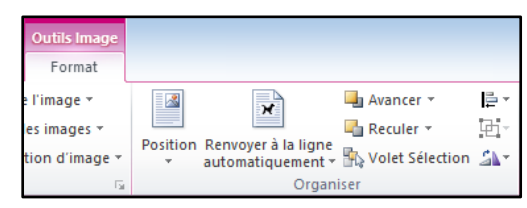

### <span id="page-30-0"></span>*5. Masquer un objet.*

### *Dans le volet sélection,*

 Cliquer sur l'œil correspondant à l'objet. (cliquer au même emplacement afin de le faire réapparaitre)

### <span id="page-30-1"></span>*6. Renommer un objet.*

### *Dans le volet sélection,*

- Réaliser un double clic sur l'objet pour obtenir le mode édition.
- Modifier le nom.
- <span id="page-30-2"></span>Valider par la touche <Entrée>

### *7. Sélectionner un objet.*

### *Dans le volet sélection,*

<span id="page-30-3"></span>Cliquer sur l'objet. (il se met en surbrillance)

### *8. Sélectionner plusieurs objets dans le volet sélection.*

- Cliquer sur le premier.
- <span id="page-30-4"></span> $\triangle$  Réaliser un <Ctrl> clic sur chacun des suivants.

# *9. Modifier le niveau d'objets superposés.*

*Dans le volet sélection,*

Sélectionner un objet concerné.

### *Dans le bas du volet sélection, au-dessus de réorganiser,*

- Cliquer sur la flèche haute pour monter d'un niveau
- Cliquer sur la flèche basse pour baisser d'un niveau

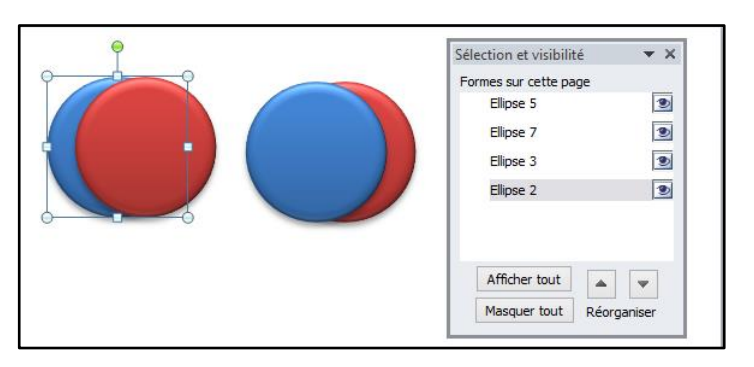

**中**Grouper \*

# <span id="page-31-0"></span>**II. "OUTILS …" GROUPE "ORGANISER".**

# <span id="page-31-1"></span>*1. Activer "Outils …" (rappel)*

Sélectionner un objet du type concerné.

### *"Outils …" apparait.*

Cliquer sur Outils …

### Ou

réaliser un double clic sur le bord de l'objet.

# <span id="page-31-2"></span>*2. Le groupe.*

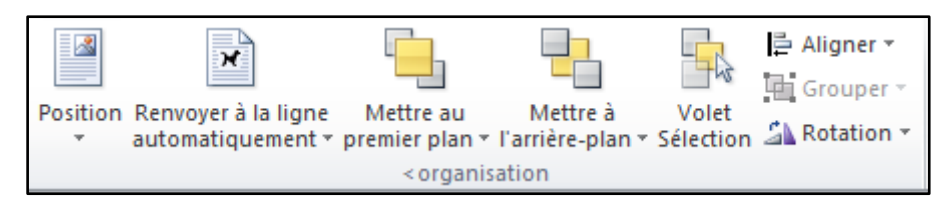

# <span id="page-31-3"></span>*3. Grouper*

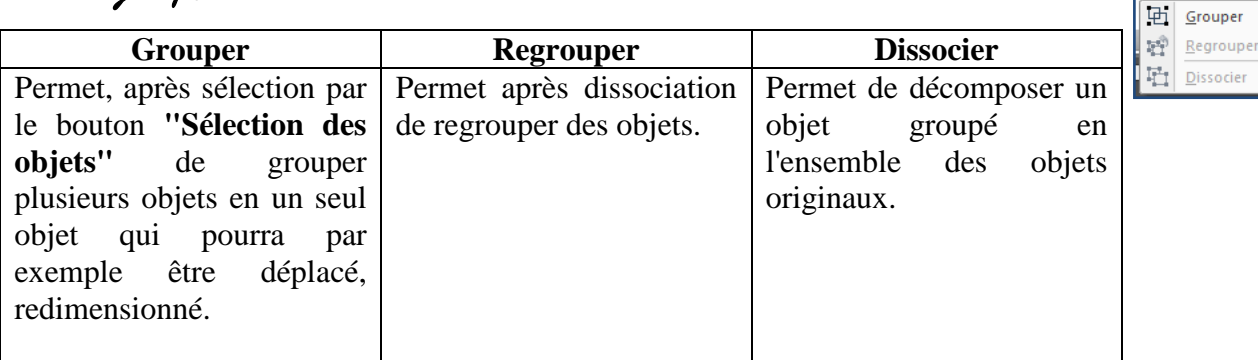

# <span id="page-31-4"></span>*4. Position de l'objet dans la page et habillage.*

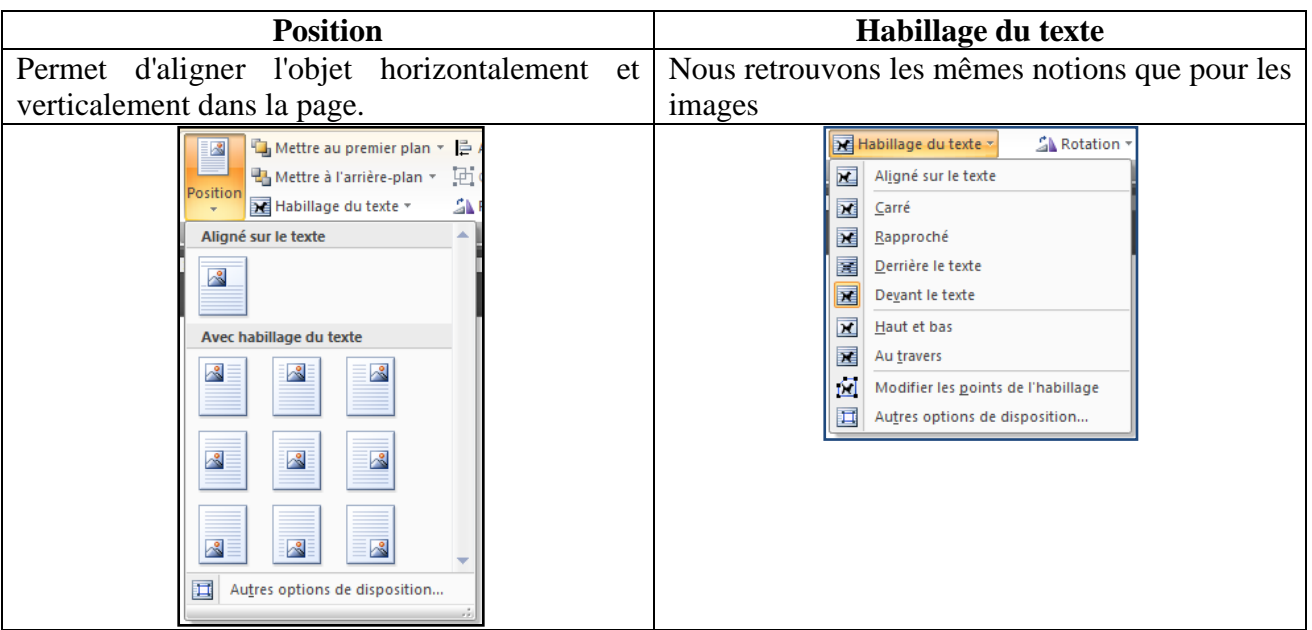

**Outils … symbolise les différents type d'outils (image, dessin, SmartArt, Word art, graphique)**

 $\frac{1}{2}$   $\frac{1}{2}$ ,32 cm  $\frac{2}{x}$ 

Faire pivoter à droite de 90°

Faire pivoter à gauche de 90°

Retourner horizontalement Autres options de rotation...

Retourner verticalement

 $\mathbb{Z}$  Rotation  $\tau$ áN

 $\mathbb{A}^n_-$ 

 $\Rightarrow$ 

 $4\mathrm{h}$ 

# <span id="page-32-0"></span>*5. Ordre et empilement des objets.*

Permet de placer les objets les un par rapport aux autres (superposition) ou par rapport au texte.

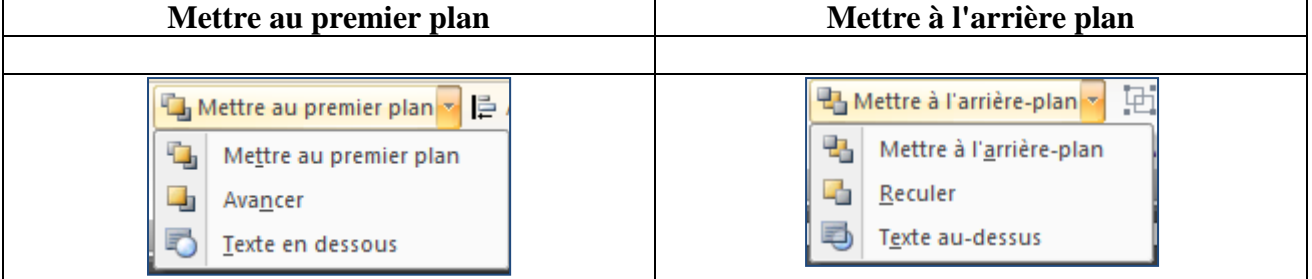

### <span id="page-32-1"></span>*6. Rotation ou Retournement.*

**Rappel** : la rotation libre peut se réaliser directement à la souris par un cliqué-glissé sur le point vert de l'objet sélectionné.

# <span id="page-32-2"></span>*7. Aligner ou répartir.*

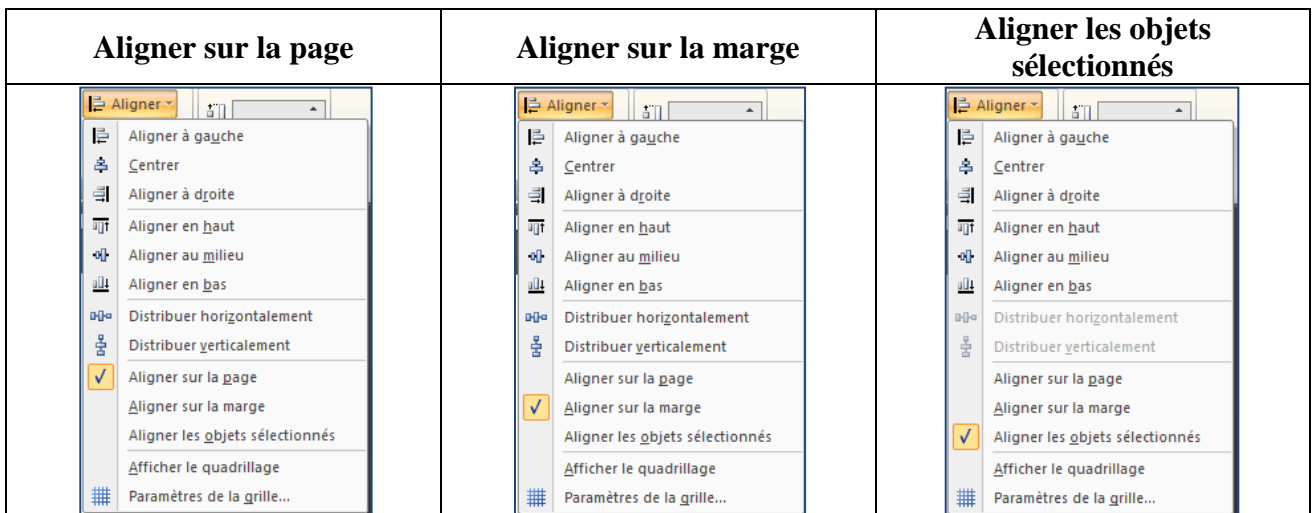

# <span id="page-33-0"></span>**III. BOITE DE DIALOGUE "FORMAT DE LA FORME AUTOMATIQUE"**

# <span id="page-33-1"></span>*1. Copies d'écran.*

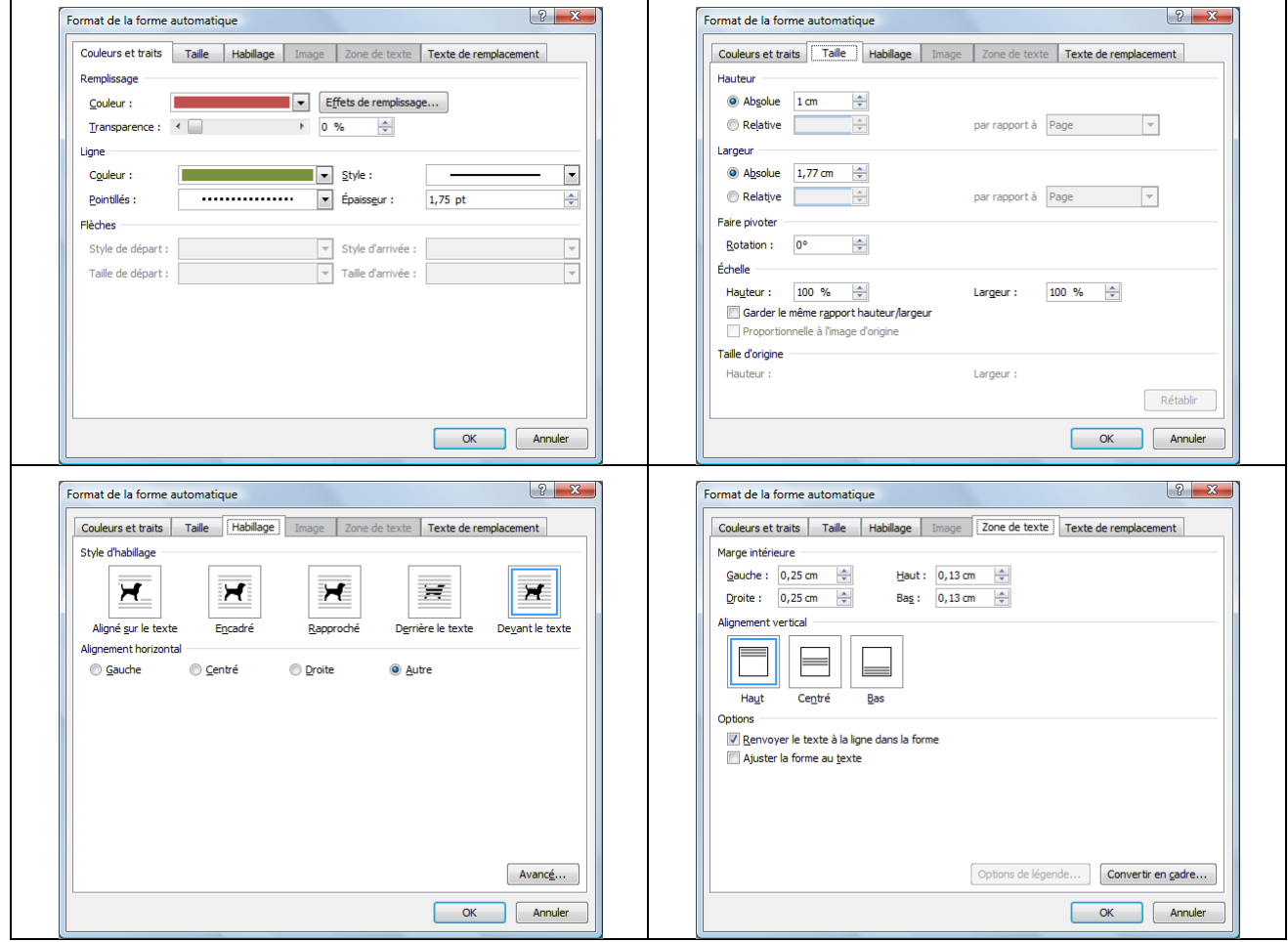

### Sommaire

<span id="page-34-0"></span>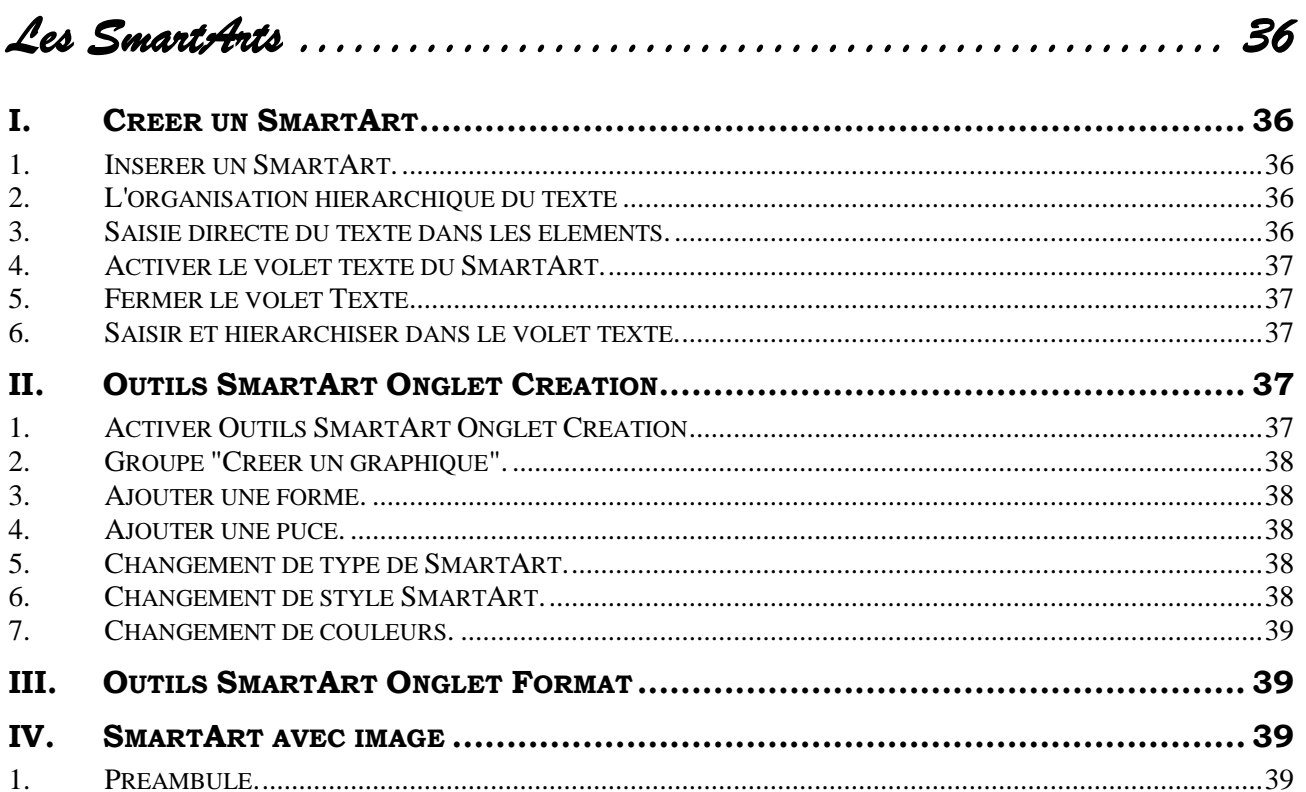

*Les SmartArts* 

# <span id="page-35-2"></span><span id="page-35-1"></span><span id="page-35-0"></span>**I. CREER UN SMARTART**

### <span id="page-35-3"></span>*1. Insérer un SmartArt.*

Se positionner dans le document.

*Dans l'onglet "Insertion", groupe "Illustrations'*

Cliquer sur **"SmartArt"**.

*La boite de dialogue "Choisir un graphique "SmartArt" apparait.*

*La colonne de gauche contient les catégories.*

- Choisir une catégorie.
- Choisir un type.

*L'objet SmartArt apparait*

Dans notre exemple, nous avons choisi Dans la catégorie "Processus", le type "Liste chevrons verticaux".

### <span id="page-35-4"></span>*2. L'organisation hiérarchique du texte*

*Selon le "SmartArt" choisi, un certain nombre de zones de textes ou d'images sont proposés ; dans notre exemple, trois titres de niveau 1 et deux titres de niveau 2 par titre de niveau 1.*

<span id="page-35-5"></span>*Il sera possible de personnaliser et de structurer tout cela*

### *3. Saisie directe du texte dans les éléments.*

*Nous allons réaliser l'exemple ci-contre.*

- Cliquer sur la zone de texte de la première flèche bleue.
- Saisir (sans les guillemets) **"Préparation"**

*La taille des caractères s'adapte de manière automatique au fur et à mesure de la saisie* 

 Poursuivre la saisie comme dans l'exemple ci-Contre,

*Pour rajouter du texte comme dans le deuxième encadré blanc, après "Correction",*

 $\triangleleft$  Appuyer sur la touche <Entrée>.

*Vous constatez l'apparition d'une ligne supplémentaire de même niveau.*

**[Les SmartArts](#page-35-1) 36 W2010Il**

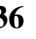

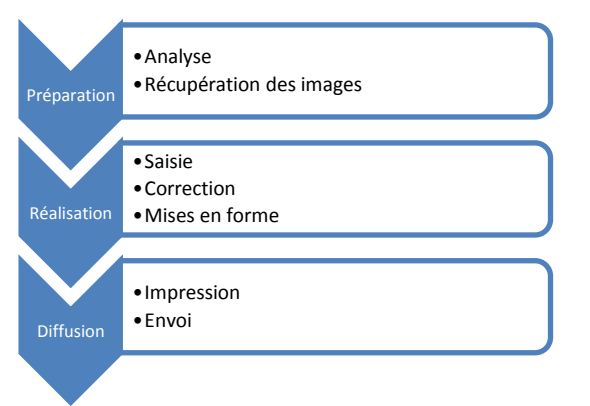

Choisir un graphique SmartArt  $\overline{a_n}$  Tous ina.  $O^{\bullet\bullet}O^{\bullet\bullet}$  $\mathbf{r}$  ,  $\mathbf{r}$  ,  $\mathbf{r}$  $\frac{2}{3}$  Liste 000 Proce  $25$  Cyde  $PA$ **The Contractor** 果 Hérarchi **Relation Colombia Arise 命** Matrice  $A$  Pyramid ™ນ≘ Liste de blocs simple <sup>2</sup> Image Permet de représenter des blocs<br>d'informations non séquentiels ou groupés<br>Agrandit l'espace d'affichage horizontal et<br>vertical nour les formes.  $\overline{\phantom{a}}$  Office.co S<sub>C</sub> OK Annuler

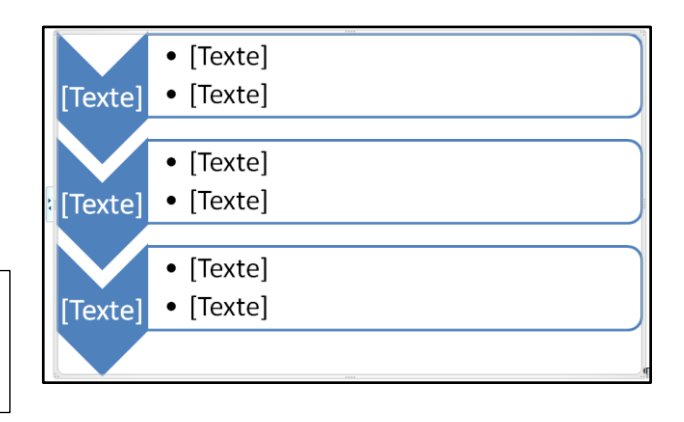

### <span id="page-36-0"></span>*4. Activer le volet texte du SmartArt.*

- Constater la présence de deux triangles sur le bord gauche du SmartArt.
- Cliquer sur l'un des triangles.

### *Le volet texte du SmartArt apparait.*

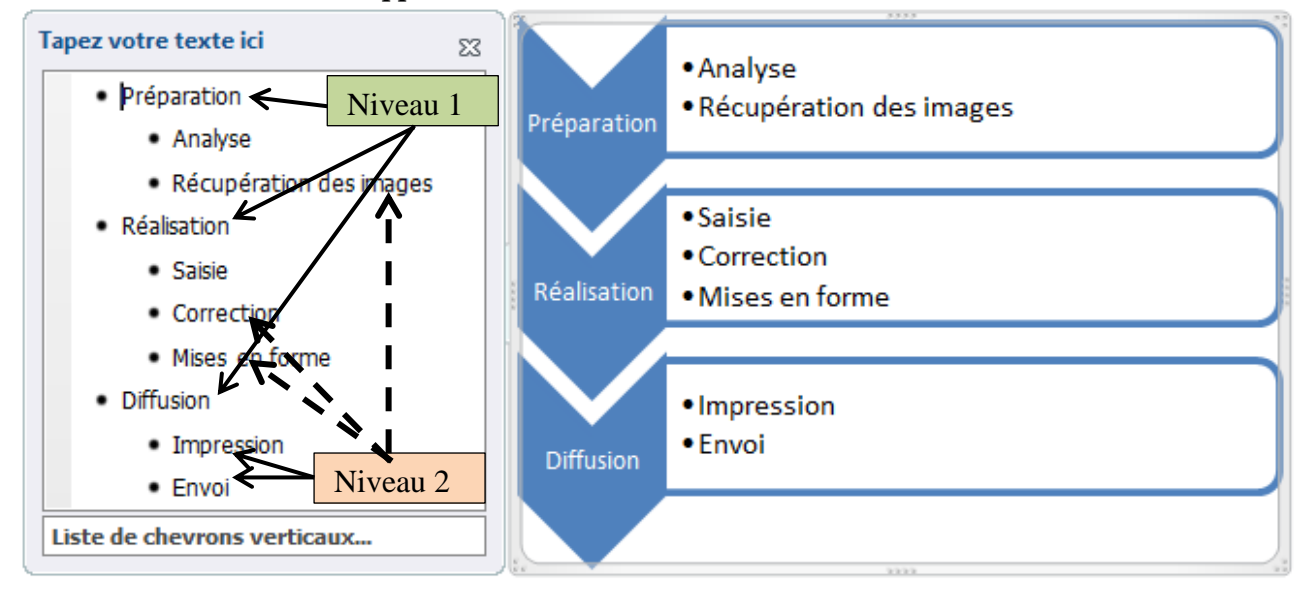

# <span id="page-36-1"></span>*5. Fermer le volet Texte.*

<span id="page-36-2"></span>Cliquer sur la croix.

### *6. Saisir et hiérarchiser dans le volet texte.*

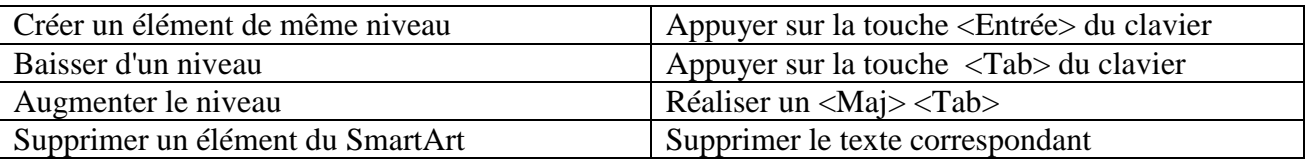

<Tab> est la touche tabulation du clavier. (On retrouve ce même concept dans les diapositives Powerpoint.)

# <span id="page-36-3"></span>**II. OUTILS SMARTART ONGLET CREATION**

### <span id="page-36-4"></span>*1. Activer Outils SmartArt Onglet Création*

- Activer l'objet en cliquant sur l'objet.
- Constater la présence de **"Outils SmartArt".**
- Activer, si nécessaire, **"Outils SmartArt"**.

*On y trouve les options de structure (choix de la disposition, organisation, mise en forme d'ensemble).*

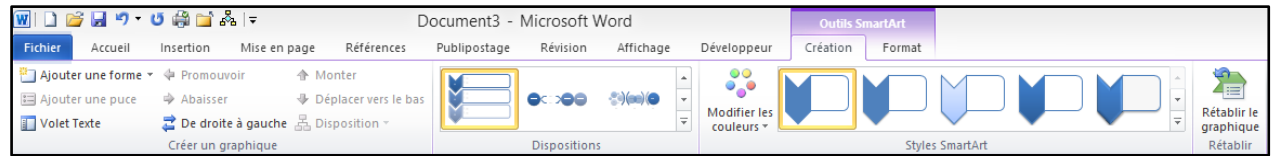

 $\rightarrow -\rightarrow -$ 

# <span id="page-37-0"></span>*2. Groupe "Créer un graphique".*

*Le groupe "Créer un graphique" à surtout pour but de structurer le contenu et donc "le final" du graphique SmartArt.*

### <span id="page-37-1"></span>*3. Ajouter une forme.*

Sélectionner l'élément de niveau 1 qui précédera la nouvelle forme

### *Dans "Outils SmartArt", onglet "Création", groupe "Créer un graphique",*

 Cliquer le bouton **"Ajouter une forme"**. (Il est aussi possible d'utiliser la flèche de liste du bouton pour apporter plus de précision)

### <span id="page-37-2"></span>*4. Ajouter une puce.*

*Pour saisir les textes de niveau 2,*

Cliquer sur **"Ajouter une puce"**.

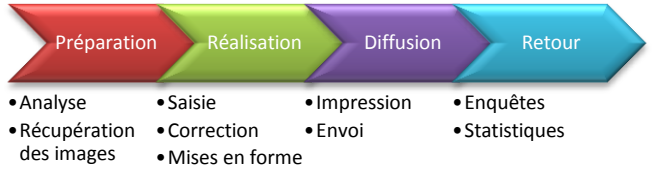

# <span id="page-37-3"></span>*5. Changement de type de SmartArt.*

*Dans "Outils SmartArt", onglet "Création", groupe "Dispositions",*

- Cliquer, éventuellement, le bouton "Autres" pour visualiser les autres "Dispositions".
- Choisir une "Disposition".

*Dans l'exemple ci-contre, nous avons choisi : "Processus simple en chevrons".*

# <span id="page-37-4"></span>*6. Changement de style SmartArt.*

*Dans "Outils SmartArt", onglet "Création", groupe "Styles SmartArt",*

Choisir **le style désiré**

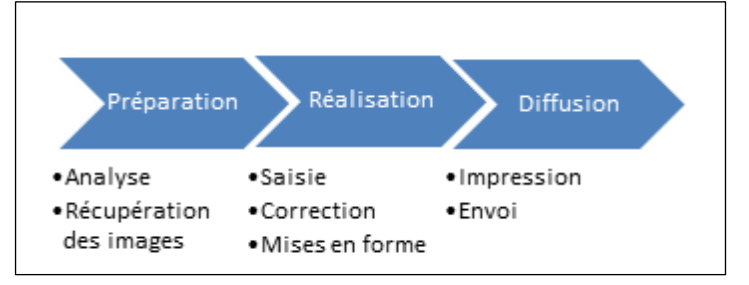

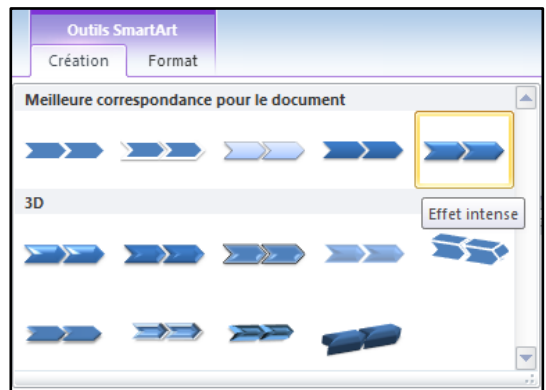

### <span id="page-38-0"></span>*7. Changement de couleurs.*

### *Dans le même groupe de commandes,*

- Cliquer sur **"Modifier les couleurs"**
- Choisir un jeu de couleur

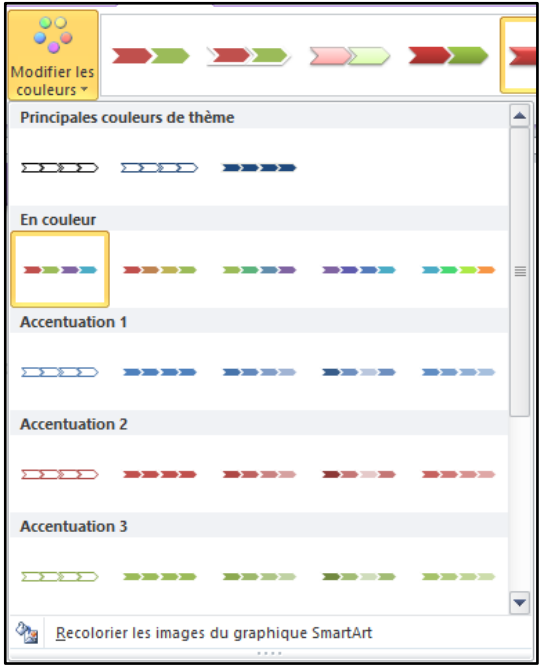

# <span id="page-38-1"></span>**III. OUTILS SMARTART ONGLET FORMAT**

*On y trouve les mises en forme qui s'appliquent de manière personnalisée aux formes sélectionnées.*

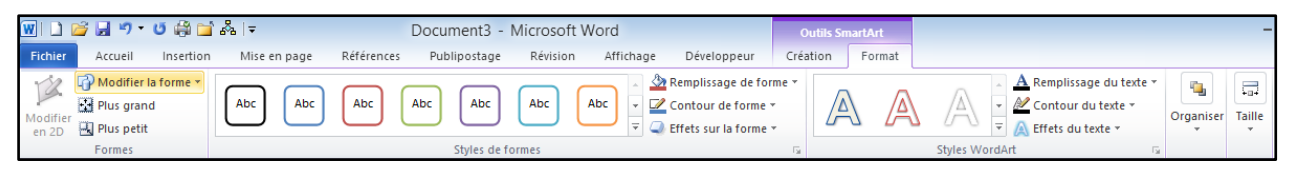

# <span id="page-38-2"></span>**IV. SMARTART AVEC IMAGE**

### <span id="page-38-3"></span>*1. Préambule.*

*Certains SmartArts peuvent contenir des images*

Insérer le SmartArt.

*Dans notre exemple, Les cercles contiendront les images. Ces cercles contiennent une icône permettant l'insertion de l'image.*

- Cliquer sur l'icône d'insertion d'image au milieu du cercle.
- Parcourir et sélectionner l'image désirée.

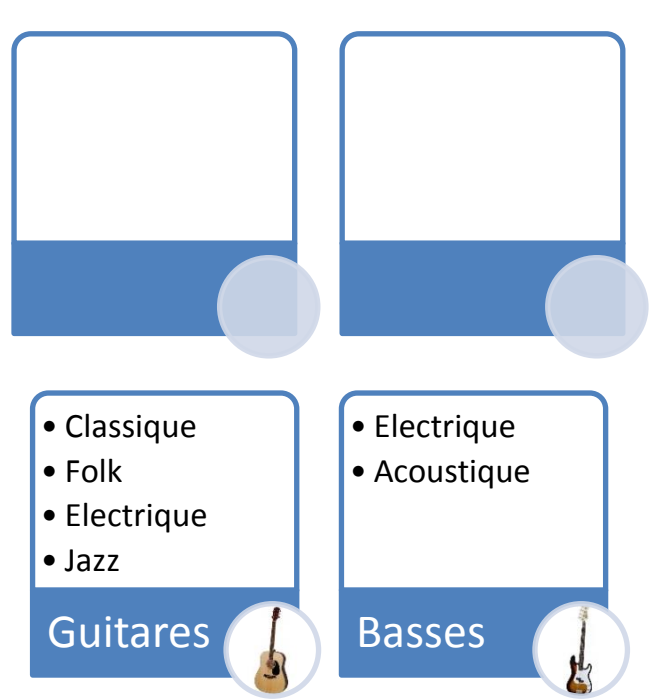